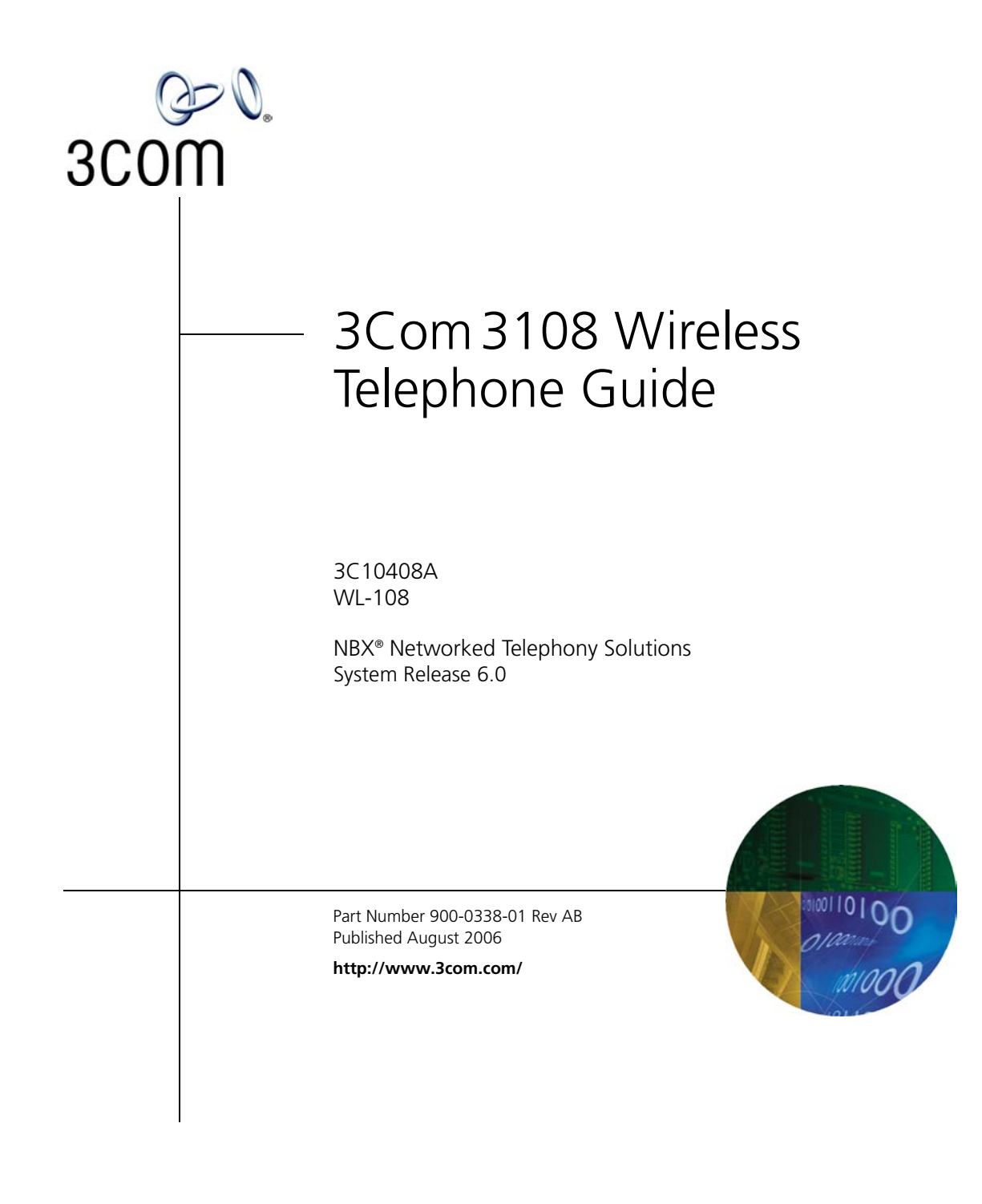

**3Com Corporation 350 Campus Drive Marlborough, MA 01752-3064**

Copyright © 1998–2006, 3Com Corporation. All Rights Reserved. No part of this documentation may be reproduced in any form or by any means or used to make any derivative work (such as translation, transformation, or adaptation) without written permission from 3Com Corporation.

3Com Corporation reserves the right to revise this documentation and to make changes in content from time to time without obligation on the part of 3Com Corporation to provide notification of such revision or change.

3Com Corporation provides this documentation without warranty, term, or condition of any kind, either implied or expressed, including, but not limited to, the implied warranties, terms, or conditions of merchantability, satisfactory quality, and fitness for a particular purpose. 3Com may make improvements or changes in the product(s) and/or the program(s) described in this documentation at any time.

If there is any software on removable media described in this documentation, it is furnished under a license agreement included with the product as a separate document, in the hardcopy documentation, or on the removable media in a directory file named LICENSE.TXT or !LICENSE.TXT. If you are unable to locate a copy, please contact 3Com and a copy will be provided to you.

### **UNITED STATES GOVERNMENT LEGENDS:**

If you are a United States government agency, then this documentation and the software described herein are provided to you subject to the following:

**United States Government Legend:** All technical data and computer software is commercial in nature and developed solely at private expense. Software is delivered as Commercial Computer Software as defined in DFARS 252.227-7014 (June 1995) or as a commercial item as defined in FAR 2.101(a) and as such is provided with only such rights as are provided in 3Com's standard commercial license for the Software. Technical data is provided with limited rights only as provided in DFAR 252.227-7015 (Nov 1995) or FAR 52.227-14 (June 1987), whichever is applicable. You agree not to remove or deface any portion of any legend provided on any licensed program or documentation contained in, or delivered to you in conjunction with guide.

Unless otherwise indicated, 3Com registered trademarks are registered in the United States and may or may not be registered in other countries.

3Com, the 3Com logo, and NBX are registered trademarks of 3Com Corporation. NBX NetSet and pcXset are trademarks of 3Com Corporation.

Other brand and product names may be registered trademarks or trademarks of their respective holders.

## **CONTENTS**

### **[ABOUT THIS GUIDE](#page-6-0)**

[Conventions](#page-7-0) 8 [Documentation](#page-7-1) 8 [Comments on the Documentation](#page-8-0) 9

### **[GETTING STARTED](#page-10-0)**

[Package Contents](#page-10-1) 11 [Powering the Phone On and Off](#page-11-0) 12 [About Power-Saving Mode](#page-11-1) 12 [Care and Maintenance](#page-11-2) 12

### **[3COM 3108 WIRELESS TELEPHONE](#page-12-0)**

[WLAN Operation – Placing a Call via a SIP Proxy Server](#page-12-1) 13 [3108 Wireless Telephone Physical Description](#page-13-0) 14 [Built-in Features](#page-14-0) 15 [Expanded Feature Support](#page-15-0) 16 [Product Specifications](#page-15-1) 16

### **LEARNING [TO USE YOUR PHONE](#page-18-0)**

[Checking Connection Status](#page-18-1) 19 [Making a Call](#page-19-0) 20 [Answering a Call](#page-19-1) 20 [Adjusting the Volume](#page-19-2) 20 [Using the Keypad Lock Feature](#page-20-0) 21 [Using the Icons](#page-20-1) 21 [Using the Keypad](#page-21-0) 22 [Numeric Mode](#page-21-1) 22 [Text Mode](#page-21-2) 22 [Using LED Status Indicators](#page-23-0) 24

[Storing Names and Numbers in Your Phonebook 24](#page-23-1)

### **[INITIAL HANDSET CONFIGURATION](#page-24-0)**

[Configuration Overview](#page-24-1) 25 [Entering the Network Profile Settings](#page-25-0) 26 [Entering the SIP Account Settings](#page-27-0) 28 [Activating a Network Profile](#page-29-0) 30

### **[PERSONALIZING YOUR PHONE](#page-30-0)**

[Setting the Time and Date](#page-30-1) 31 [Setting the Ring Mode and Ring Tone](#page-32-0) 33 [Setting a Wallpaper Image](#page-33-0) 34 [Adjusting the Backlight](#page-34-0) 35

### **[CALLING FEATURES](#page-36-0)**

[Viewing Recent Calls](#page-36-1) 37 [Returning an Unanswered Call](#page-36-2) 37 [Transferring a Call](#page-37-0) 38 [Using the Call Mute](#page-37-1) 38 [Using Call Waiting](#page-38-0) 39 [Using Call Forwarding](#page-38-1) 39

### **[MENUS](#page-40-0)**

[Phonebook](#page-40-1) 41 [Call Log](#page-41-0) 42 [E-mail](#page-42-0) 43 [Speed Dial](#page-45-0) 46 [Profile](#page-45-1) 46 [Settings](#page-46-0) 47 [Tools](#page-51-0) 53

### **[WEB CONFIGURATION](#page-54-0)**

[Accessing the Web Configuration Utility](#page-55-0) 56

[Checking Wireless Network Status 56](#page-55-1) [Editing Names and Numbers in Your Phone Book](#page-55-2) 56 [Wireless Network Settings](#page-56-0) 57 [SIP Settings](#page-57-0) 58 [Phone Settings](#page-58-0) 59 [E-mail Settings](#page-59-0) 60 [Upgrade Software](#page-59-1) 60 [Upgrade Bootcode](#page-60-0) 61 [Debug Statistics](#page-60-1) 61 [Reboot Phone](#page-61-0) 62 [Password](#page-61-1) 62 [Logout](#page-61-2) 62

### **[TROUBLESHOOTING](#page-62-0)**

[Unable to Connect to the Network](#page-62-1) 63 [Unable To Register With The SIP Server](#page-62-2) 63

### **[REGULATORY INFORMATION](#page-64-0)**

Caution: Exposure to Radio Frequency Radiation 65 [US – Radio Frequency Requirements](#page-65-0) 66 [USA-Federal Communications Commission \(FCC\)](#page-65-1) 66 [Manufacturer's Declaration of Conformity](#page-66-0) 67 [Canada – Industry Canada \(IC\)](#page-66-1) 67 [Industry Canada \(IC\) Emissions Compliance Statement](#page-67-0) 68 [Safety Compliance Notice](#page-67-1) 68 [Europe – EU Declaration of Conformity](#page-67-2) 68 [Europe - Declaration of Conformity in Languages of the European](#page-68-0)  Conformity 69 [Europe - Restrictions for Use of 2.4 GHz Frequencies in European](#page-69-0)  Community Countries 70 [Brazil RF Compliance](#page-69-1) 70 [Korea RF Compliance](#page-70-0) 71

## <span id="page-6-0"></span>**ABOUT THIS GUIDE**

This guide is intended for anyone using the 3Com 3108 Wireless Telephone. It describes how to unpack, set up and operate the Wireless Telephone. It also includes information for the Wireless Telephone installer or network administrator on how to configure the initial handset parameters required for connection to the network and wireless, Session Initiation Protocol (SIP), VoIP operation.

This book covers these topics:

- Chapter 1: [Getting Started](#page-10-2)
- Chapter 2: [3Com 3108 Wireless Telephone](#page-12-2)
- Chapter 3: [Learning to Use Your Phone](#page-18-2)
- Chapter 4: [Initial Handset Configuration](#page-24-2)
- Chapter 5: [Personalizing Your Phone](#page-30-2)
- Chapter 6: [Calling Features](#page-36-3)
- Chapter 7: [Menus](#page-40-2)
- Chapter 8: [Web Configuration](#page-54-1)
- Chapter 9: [Troubleshooting](#page-62-3)
- Appendix A: [Regulatory Information](#page-64-1)

<span id="page-7-0"></span>**Conventions** [Table](#page-7-2) 1 defines some commonly used words and phrases in this guide.

### <span id="page-7-2"></span>**Table 1** Common Terms

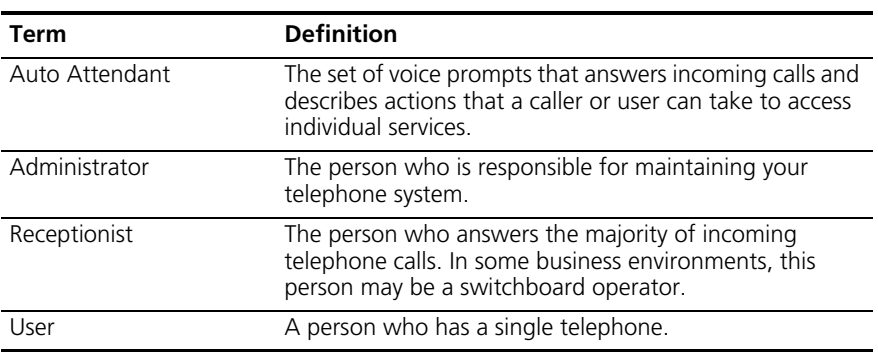

[Table](#page-7-3) 2 lists conventions that are used throughout this guide.

### <span id="page-7-3"></span>**Table 2** Icons

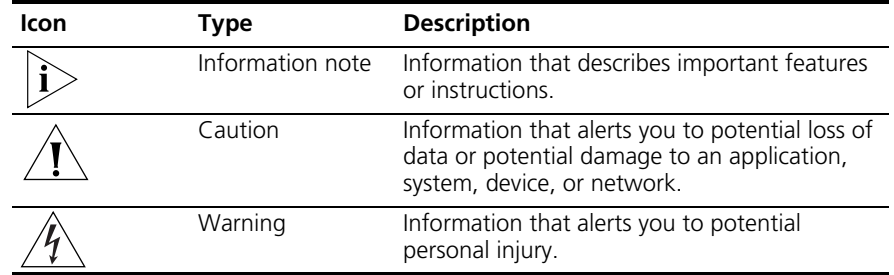

<span id="page-7-1"></span>**Documentation** When using the 3Com 3108 Wireless Telephone with the 3Com NBX Network Telephony System, the following additional documents are helpful:

- *3Com NBX Feature Codes Guide for SIP Telephones*. This quide describes the NBX features that are accessible on VoIP telephones connected to the NBX system running in SIP mode.
- *3Com NBX Administrator's Guide*. This guide describes how to configure and manage NBX systems.

The NBX Resource Pack DVD contains many guides to the NBX products and their related 3Com applications.

### <span id="page-8-0"></span>**Comments on the Documentation** Your suggestions are important to us. They help us to make the 3Com documentation more useful to you.

Please send your e-mail comments about this guide or any of the 3Com NBX documentation and Help systems to:

### **Voice\_TechComm\_Comments@3com.com**

Include the following information with your comments:

- Document title
- Document part number (found on the front or back page)
- Page number

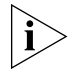

*As always, please address all questions regarding NBX hardware and software to your 3Com NBX Voice-Authorized Partner.*

### ABOUT THIS GUIDE

## <span id="page-10-2"></span><span id="page-10-0"></span>**1 GETTING STARTED**

As soon as you receive your 3Com 3108 Wireless Telephone package, you can unpack the contents, install the battery, and plug in the AC power adapter to begin charging the battery. This chapter describes these steps and the basic care and operation of your phone. It covers these topics:

- **[Package Contents](#page-10-1)**
- [Installing and Charging the Battery](#page-10-3)
- [Powering the Phone On and Off](#page-11-0)
- **[About Power-Saving Mode](#page-11-1)**
- [Care and Maintenance](#page-11-2)

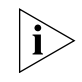

*The initial handset parameters and network service must be configured before you can use your Wireless Phone to make or receive any calls. For details, see [Chapter](#page-24-2) 4: [Initial Handset Configuration.](#page-24-2)*

<span id="page-10-1"></span>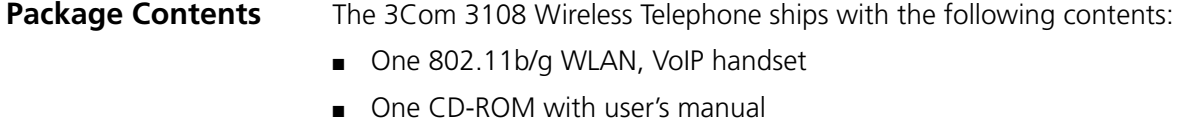

- One Li-ion battery
- One AC power adapter

### <span id="page-10-3"></span>**Installing and Charging the Battery**

The new battery in your Wireless Telephone is shipped partially charged. Before you can use your phone, you need to install and charge the battery.

To install and charge the battery:

**1** Remove the rear cover on the handset (See [Figure](#page-13-1) 1 on [page](#page-13-1) page 14.) **2** Insert the battery in the compartment so that the metal contacts on the battery and handset are aligned. **3** Replace the rear cover of the handset. **4** Plug the AC power adapter into the USB Data Cable slot on the bottom of the handset. (See [Figure](#page-14-1) 2 on [page](#page-14-1) page 15.) **5** Plug the other end of the power adapter into the appropriate AC outlet. *For first time usage, you should charge the battery for at least 8 hours. While the phone is charging, you can still do phone operations according the instructions in this guide. The battery charging status is accurate only after uninterrupted charging/ discharging. The battery can get warm during charging. This is not a malfunction. If the battery is completely exhausted, you need to charge the battery for approximately three hours (with the phone powered off) to reach full capacity.* **Powering the Phone On and Off** You use the same key to power the phone on and off. To power On the phone — press and hold the *Power* key.

<span id="page-11-2"></span><span id="page-11-1"></span><span id="page-11-0"></span>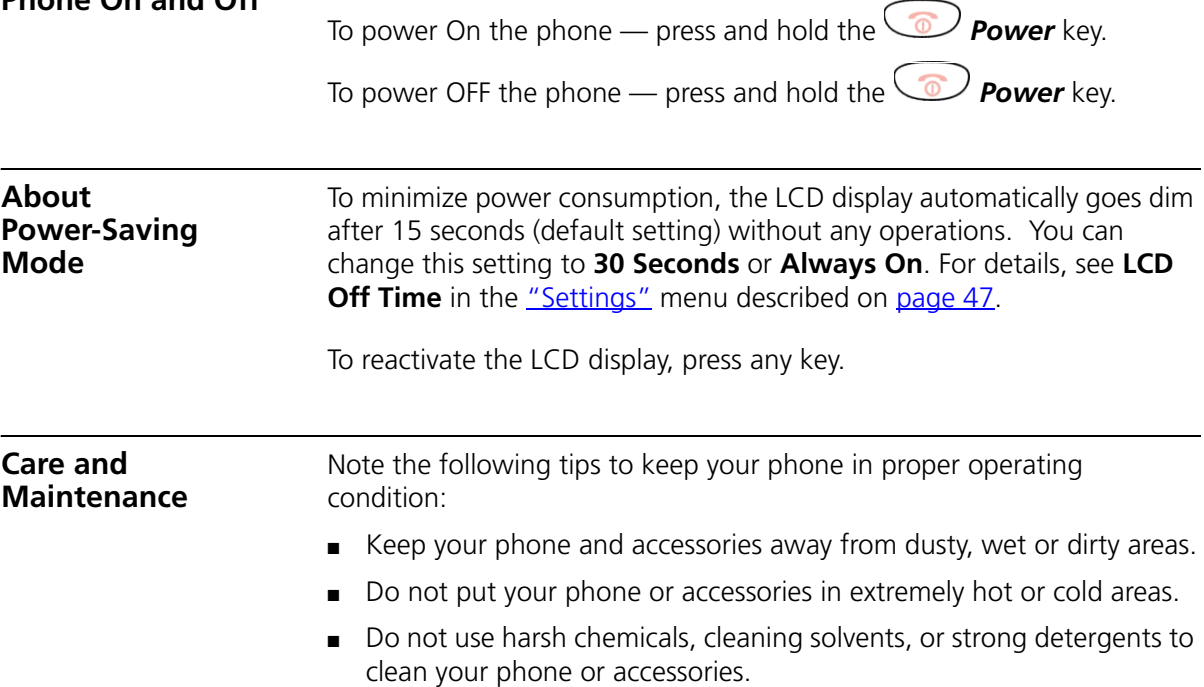

## <span id="page-12-2"></span><span id="page-12-0"></span>**2 3COM 3108 WIRELESS TELEPHONE**

This chapter describes the basic operating principles, controls, features, and specifications of the 3Com 3108 Wireless Telephone. It covers these topics:

- [3108 Wireless Telephone Physical Description](#page-13-0)
- **[Built-in Features](#page-14-0)**
- **[Expanded Feature Support](#page-15-0)**
- **[Product Specifications](#page-15-1)**

### <span id="page-12-1"></span>**WLAN Operation – Placing a Call via a SIP Proxy Server**

The 3Com 3108 Wireless Telephone is a Session Initiation Protocol (SIP)-based wireless Voice over Internet Protocol (VoIP) telephone. SIP is an internationally recognized standard (IETF RFC 3261) for implementing VoIP. You can make and receive VoIP calls as long as your Wireless Telephone is registered with a SIP proxy server and you are operating it within range of an IEEE 802.11b/g enabled wireless network (WLAN). The SIP proxy server can belong to a wireless Internet Telephony Service Provider (ITSP) or corporate VoIP PBX system, such as the 3Com NBX® System.

When using your 3108 Wireless telephone to make and receive VoIP telephone calls, you do not need to know if the recipient's connection type is an IP, cellular, or land line based service. Your Wireless phone can call any land line or mobile telephone that a traditional PSTN telephone can connect to as well as the IP telephone network. Calls received from VoIP telephones work exactly as you would expect from the traditional telephone service.

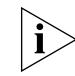

*The initial handset parameters and network service must be configured before you can use your Wireless Phone to make or receive any calls. For details, see [Chapter](#page-24-2) 4: [Initial Handset Configuration.](#page-24-2)*

### <span id="page-13-0"></span>**3108 Wireless Telephone Physical Description**

[Figure](#page-13-2) 1 and Figure 2 show the location of buttons, controls, and other key components of the 3108 Wireless Telephone.

<span id="page-13-2"></span><span id="page-13-1"></span>**Figure 1** 3108 Wireless Telephone — Open, Front, and Back Views

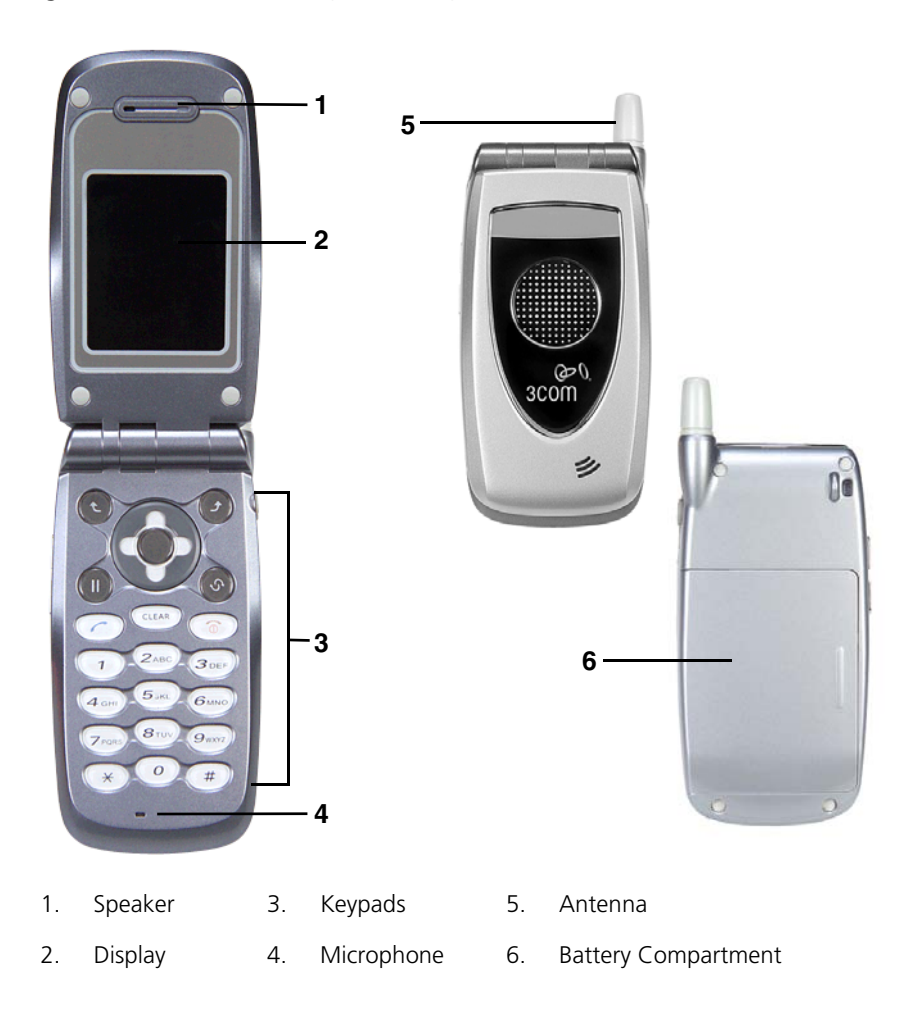

<span id="page-14-1"></span>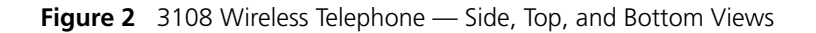

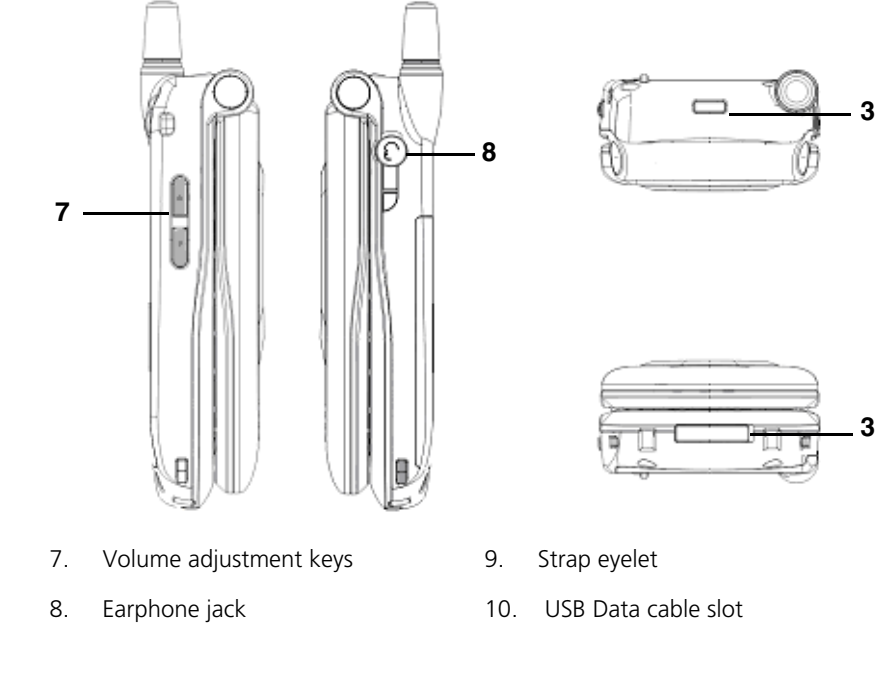

<span id="page-14-0"></span>**Built-in Features** The 3Com 3108 Wireless Telephone has the following built-in features:

- Pixel-based display  $-$  Intuitive access to calling features
- Nine configurable speed dials
- Comfort noise generation (CNG), voice activity detection (VAD) and adaptive jitter buffer
- RF and battery level indication
- Local phone book
- External 2.4GHz antenna
- USB charger interface
- Multi-chords melody
- ABS+PC plastic housing
- Color LCD with backlight
- Simple keypad with backlight
- Remote firmware (FW) upgrading via Wi-Fi
- Special keypads: Redial, Hold & Volume control
- SIP v2 signaling protocol, RFC-3261
- POP3/SMTP E-mail access
- SMS (optional, by system default)
- Enhanced security based on WEP/WPA/WPA2
- Support WMM for QoS operation
- Embedded Site-Survey to ease WLAN search

### <span id="page-15-0"></span>**Expanded Feature Support** Because it is based on standard SIP VoIP protocols, your 3108 Wireless Telephone can support additional features offered through the wireless Internet Telephony Service Provider (ITSP) or corporate VoIP PBX system to which it subscribes. For example, when used with the 3Com NBX system, the 3108 Wireless Telephone supports additional features such as, call pickup and do not disturb, through feature codes. The *NBX Feature Codes Guide for SIP Telephones* describes how the 3108 Wireless Telephone and generic IP telephones interact with the NBX system. This guide is available through the NBX NetSet utility.

### **Product**  The 3Com 3108 Wireless Telephone specifications are listed in [Table](#page-15-2) 3.

### <span id="page-15-1"></span>**Specifications**

<span id="page-15-2"></span>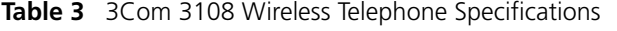

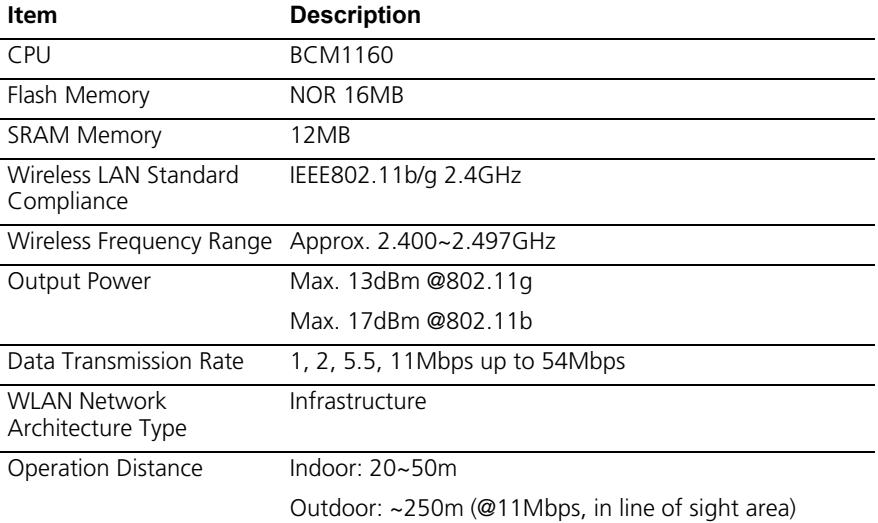

| <b>Item</b>           | <b>Description</b>                        |
|-----------------------|-------------------------------------------|
| Channel Support       | Japan:                                    |
|                       | 802.11b 14 (1~13 or 14 <sup>th</sup> )    |
| Modulation Technology | <b>DSSS</b>                               |
|                       | <b>OFDM</b>                               |
| <b>LCD</b>            | 1.8î Color LCD, 128x160 pixel, 65k colors |
| Antenna Type          | External antenna                          |
| Battery               | Li-ion 1000 mAh                           |
| Dimension             | 112.9mm (L) x 48.7mm (W) x 27.3mm (H)     |
| Weight                | Approx. 106q                              |

**Table 3** 3Com 3108 Wireless Telephone Specifications (continued)

### CHAPTER 2: 3COM 3108 WIRELESS TELEPHONE

## <span id="page-18-2"></span><span id="page-18-0"></span>**3 LEARNING TO USE YOUR PHONE**

This chapter describes how to use the basic features of your 3Com 3108 Wireless Telephone. It covers these topics:

- [Checking Connection Status](#page-18-1)
- **[Making a Call](#page-19-0)**
- **[Answering a Call](#page-19-1)**
- [Answering a Call](#page-19-1)
- [Using the Keypad Lock Feature](#page-20-0)
- [Using the Icons](#page-20-1)
- [Using the Keypad](#page-21-0)
- **[Using LED Status Indicators](#page-23-0)**
- [Storing Names and Numbers in Your Phonebook](#page-23-1)

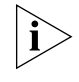

*The initial handset parameters and network service must be configured before you can use your Wireless Phone to make or receive any calls. For details, see [Chapter](#page-24-2) 4: [Initial Handset Configuration.](#page-24-2)*

<span id="page-18-1"></span>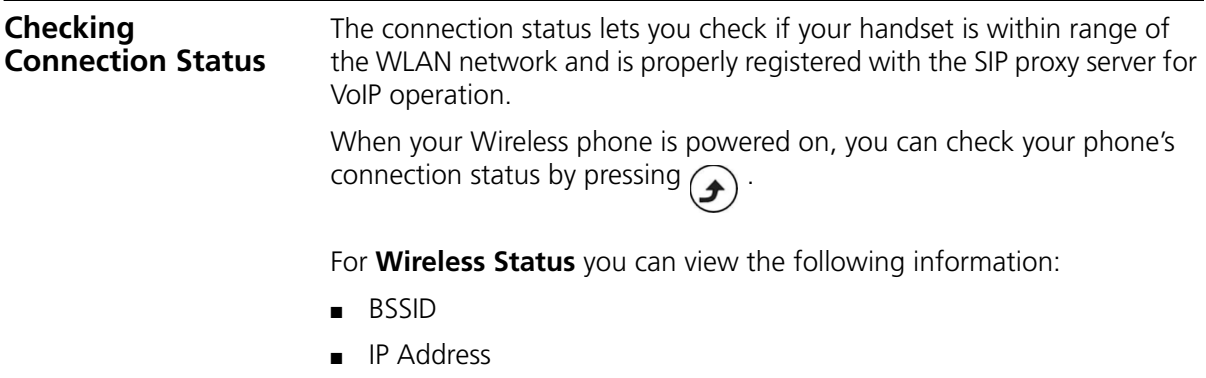

■ MAC Address

For **SIP Status** you see the following information:

- SIP Server
- User Agent
- Status

<span id="page-19-0"></span>**Making a Call** There are two ways to make a call when your phone is in standby:

- Dial the number for the extension you want and press
- Or, press  $\sim$  to display your Phonebook. Press  $\left(\begin{matrix} \bullet \\ \bullet \end{matrix}\right)$  to search for the desired Phonebook entry and press

<span id="page-19-1"></span>**Answering a Call** When you receive a call, your phone rings and/or vibrates and displays an incoming call message.

**Table 4** Answering a Call

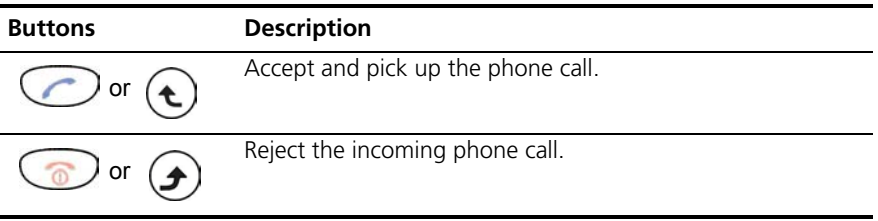

### <span id="page-19-2"></span>**Adjusting the Volume**

To increase or decrease the handset volume, press the volume adjustment keys located on the left-side of the handset (up or down).

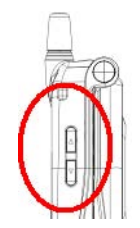

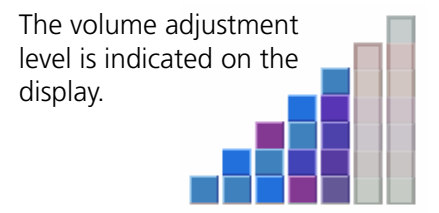

<span id="page-20-2"></span><span id="page-20-1"></span><span id="page-20-0"></span>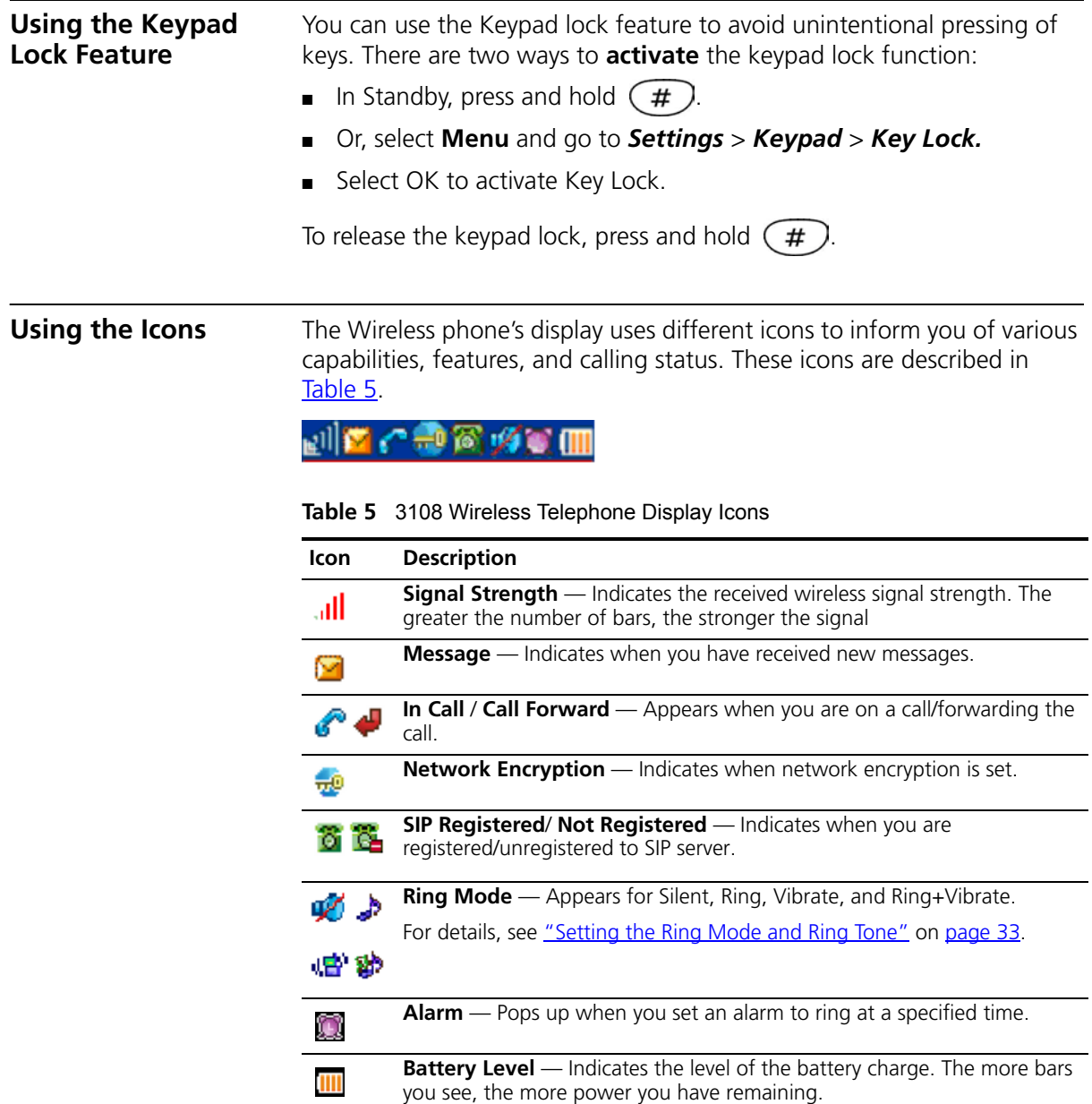

<span id="page-21-2"></span><span id="page-21-1"></span><span id="page-21-0"></span>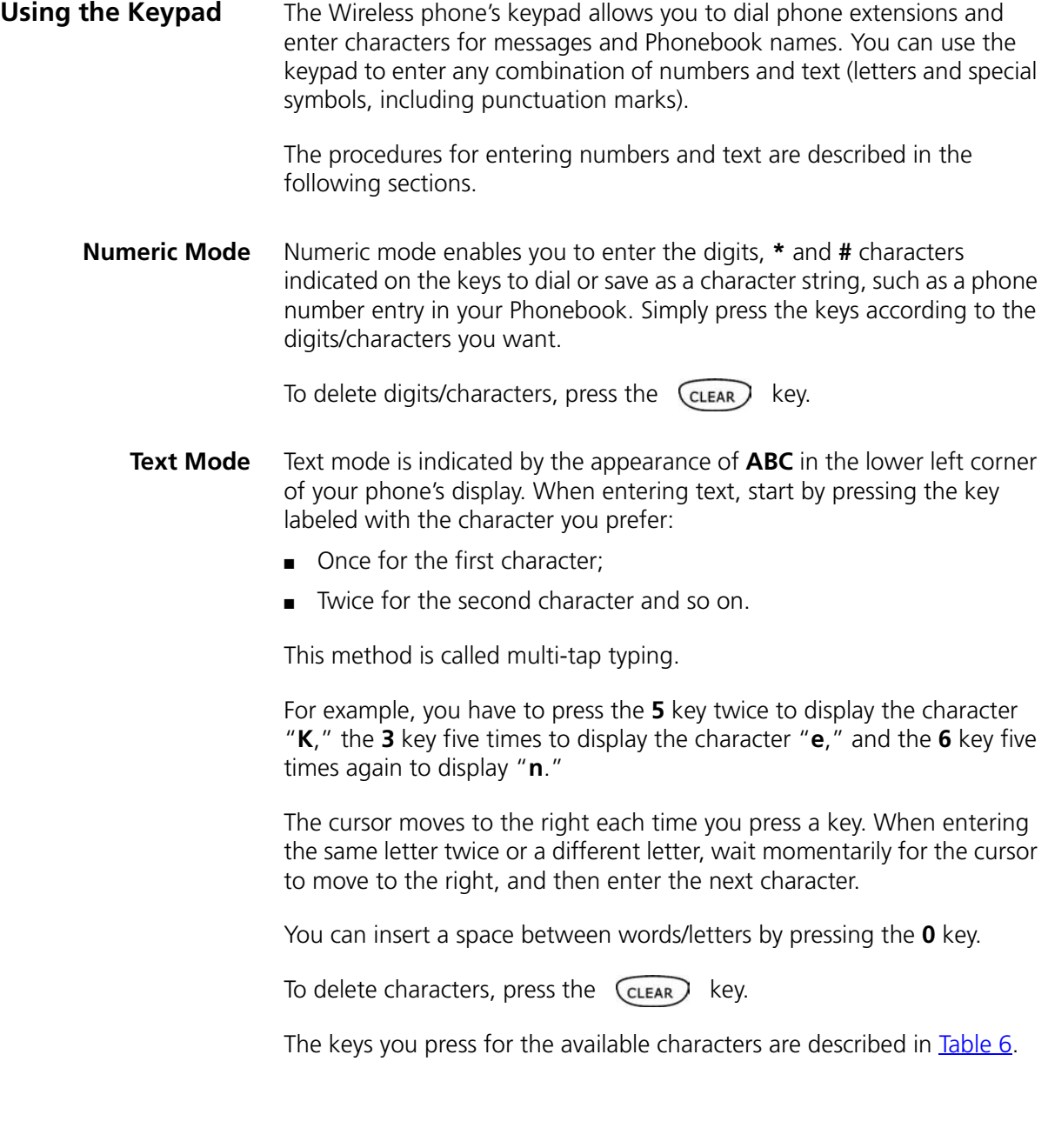

| <b>Key</b>              | <b>Characters in the Order Displayed</b> |
|-------------------------|------------------------------------------|
| $\overline{0}$          | space                                    |
| $\overline{1}$          | " $\left[ \ \right]$ < >( ) { }          |
| $\overline{2}$          | ABCabc                                   |
| $\overline{\mathbf{3}}$ | <b>DEFdef</b>                            |
| $\overline{4}$          | GHIghi                                   |
| $\overline{5}$          | <b>JKLjkl</b>                            |
| 6                       | MNOmno                                   |
| $\overline{7}$          | PQRSpqrs                                 |
| $\infty$                | TUVtuv                                   |
| 9                       | WXYZwxyz                                 |
| $\star$                 | * $+ -1$ , : ; = ? !                     |
| #                       | $\# @ \$ % & \ ^ _ `   ~                 |

<span id="page-22-0"></span>**Table 6** Available Characters in Text Mode

### **Switching Between Numeric and Text Mode**

When the Wireless phone is initially powered up and operating in standby, the keypad is in numeric mode. At other times, such as when entering information in Phonebook, you can press

### $\mathbf{t}$

to toggle between Numeric mode, indicated by the appearance of **0-9**, **0-9\*#** or **IP** in the lower left corner of the display, and Text mode, indicated by **ABC.** To type a character string that contains both digits and letters, you enter the digits or letters by manually switching to either Text or Numeric input modes before pressing the appropriate key.

<span id="page-23-0"></span>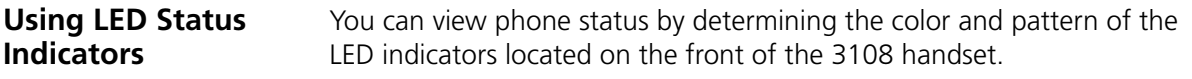

These LED indicators and their status are described in [Table](#page-23-2) 7.

<span id="page-23-2"></span>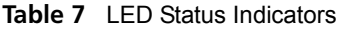

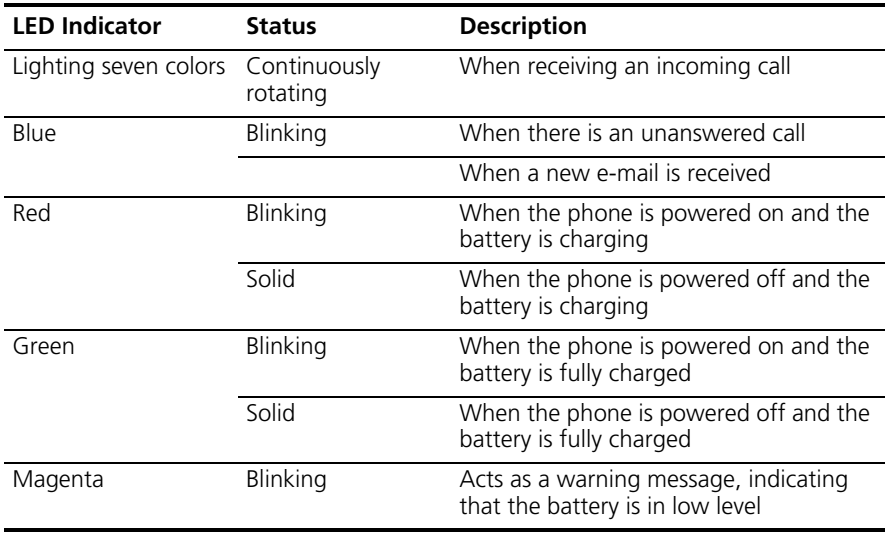

### <span id="page-23-1"></span>**Storing Names and Numbers in Your Phonebook**

You can store up to 200 entries of name and phone number information in your Phonebook.

To add a Phonebook entry:

- **1** Select **Menu** and go to *Phonebook > Option > New*.
- **2** Press  $(\mathbf{t})$  to enter the appropriate **Name**, **Number, E-mail**, and **Ring Tone,** and to optionally set the **Speed Dial**.

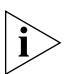

*Press*  $(\mathbf{t})$  to switch between Numeric and Text input modes as needed. *The selected text input method indicator shows at the bottom left of the screen. (Text mode: ABC or Numeric mode: 0-9\*#).*

**3** After completing your entry, press  $\bigcirc$  **OK** to confirm your settings:

## <span id="page-24-2"></span><span id="page-24-0"></span>**4 INITIAL HANDSET CONFIGURATION**

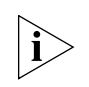

*This chapter is intended to assist the Wireless Telephone Installer or person responsible for adding VoIP devices to the network.* 

Before you can operate the 3Com 3108 Wireless Telephone, you must configure the parameters in the handset that allow the telephone to communicate with the wireless network (WLAN) and SIP proxy server. These settings require detailed information about the network to which this handset is assigned. At a minimum, you will need to enter the IP address and SIP registration settings for the handset. You may also need to modify other settings in the handset that are required by the WLAN. Additionally, the network administrator will need to configure the device settings that are required by the wireless Internet Telephony Service Provider (ITSP) or a corporate VoIP PBX system, such as the 3Com NBX® System.

This chapter covers the following topics:

- **[Configuration Overview](#page-24-1)**
- **[Entering the Network Profile Settings](#page-25-0)**
- **[Entering the SIP Account Settings](#page-27-0)**
- **[Activating a Network Profile](#page-29-0)**

<span id="page-24-1"></span>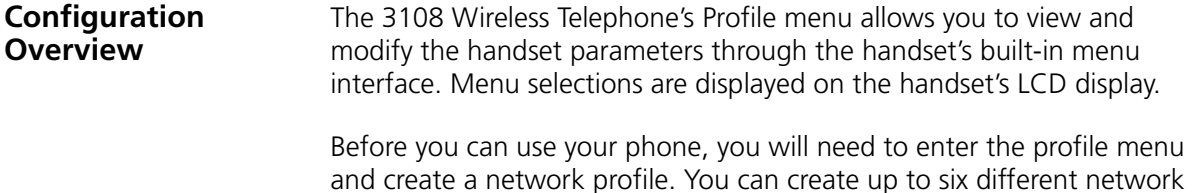

profiles, although you can activate only one profile at a time.

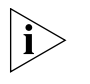

*First Step: You are required to set a password for the profile menu. A pop-up message displays on the screen "No Password! Please Create a New Password." After the profile menu's password is set, you need to enter the configured password to enter the profile menu.*

The next step after creating a network profile is to specify the parameters for the SIP account that you will associate with this network profile. You can create up to six different SIP Accounts. To complete your profile configuration, you must activate the network profile. These tasks are described in the remaining sections of this chapter.

<span id="page-25-0"></span>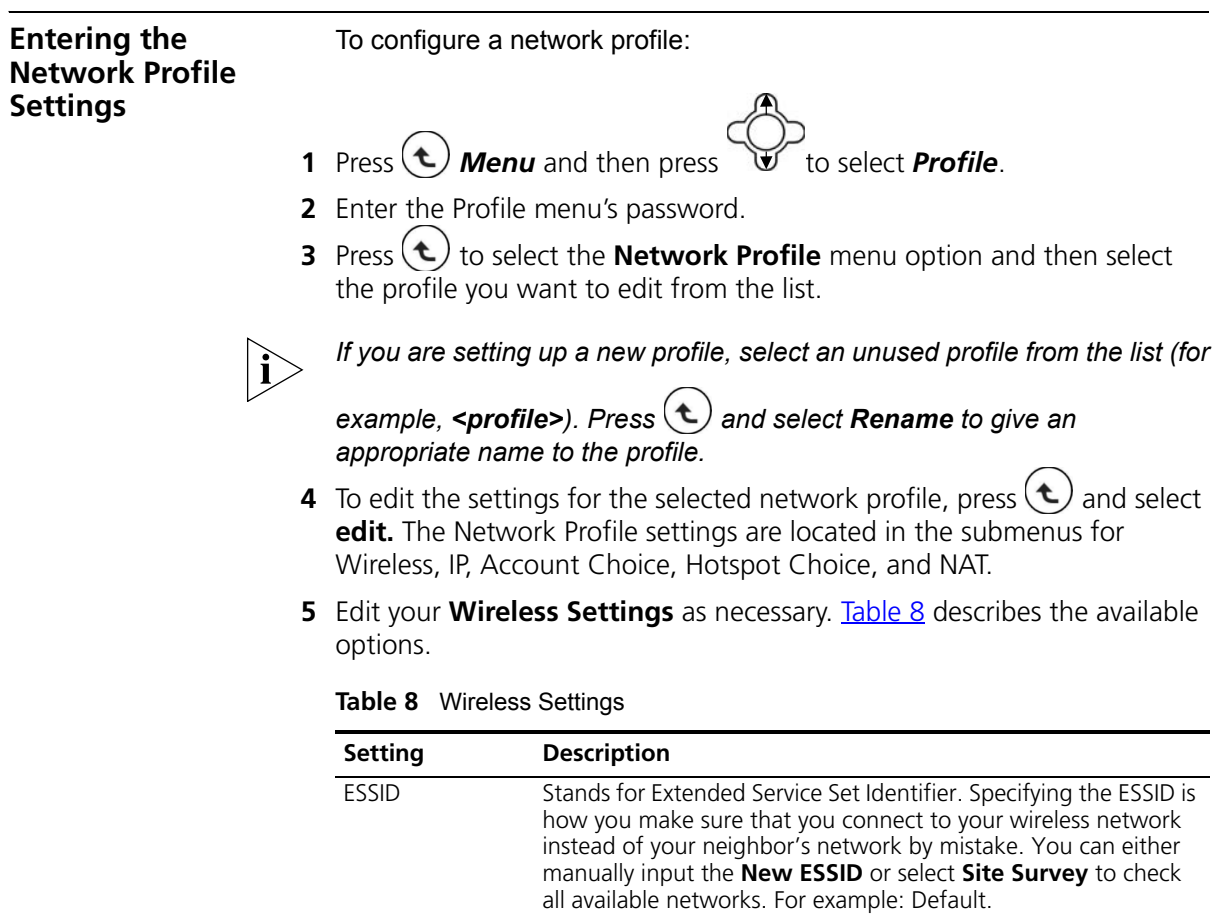

<span id="page-25-1"></span>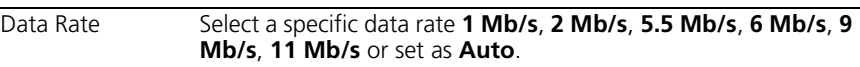

### **Table 8** Wireless Settings (continued)

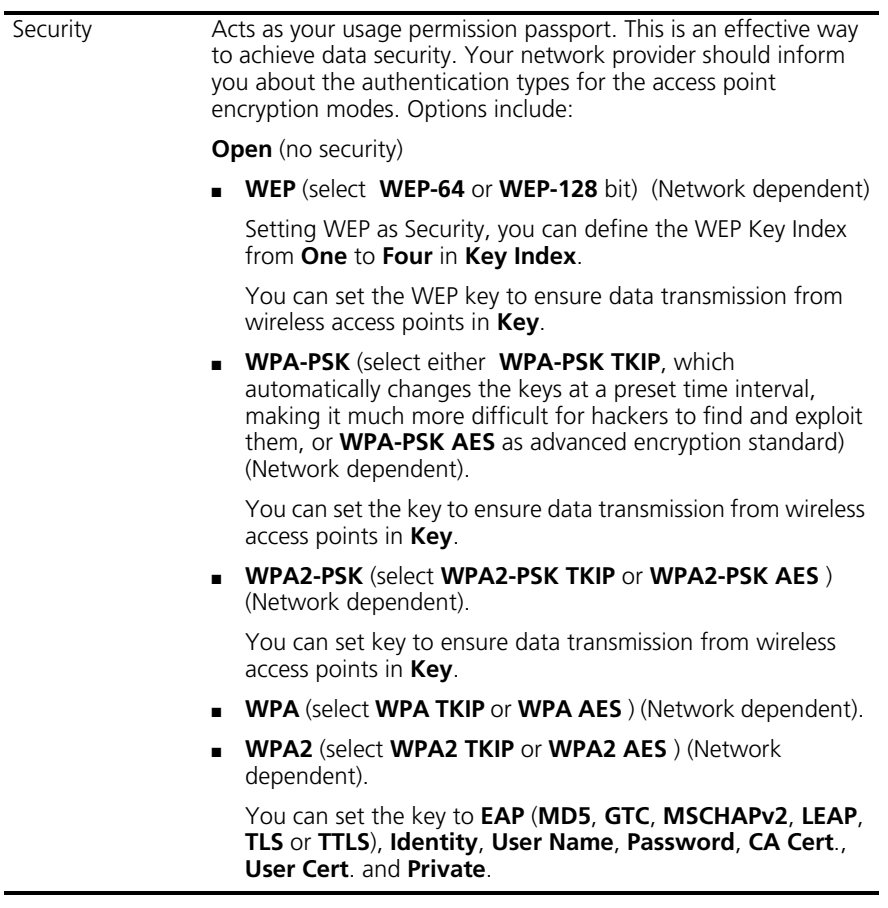

**6** Edit your **IP Settings** as necessary. **[Table](#page-26-0) 9** lists the available options.

### <span id="page-26-0"></span>**Table 9** IP Settings

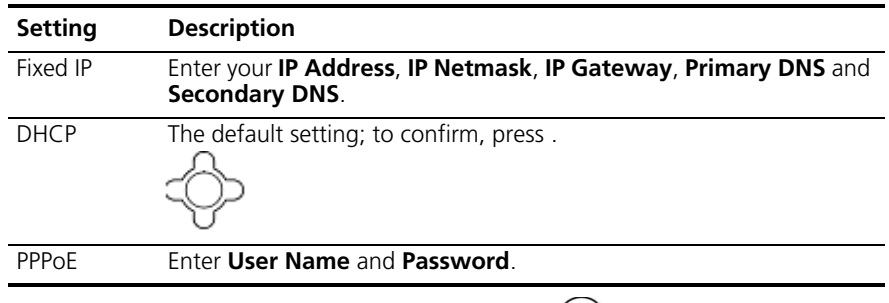

**7** Edit your **Account Choice** as necessary. Press  $(\triangle)$  to set the associated SIP Account.

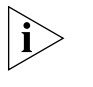

*If you have not yet set up your SIP account, before you can activate this network profile, you will need to return to the Account Choice menu option and specify the particular SIP account you want to associate with this profile.* 

**8** Edit your **Hotspot Choice** as necessary. To select the specific Hotspot or Off, press .

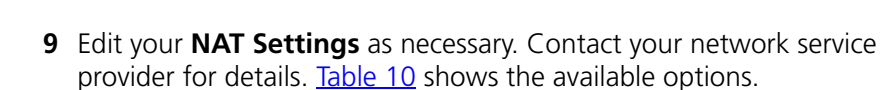

<span id="page-27-1"></span>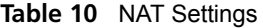

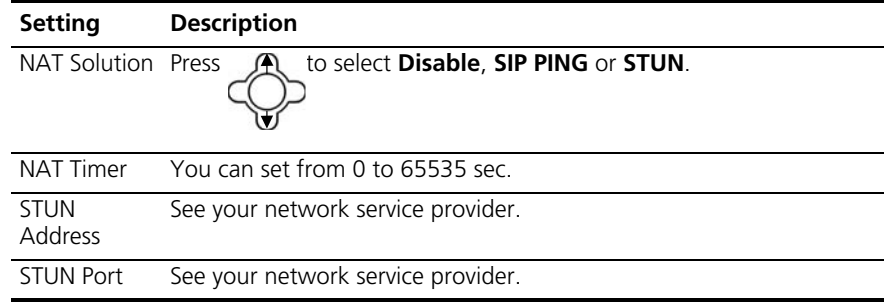

### <span id="page-27-0"></span>**Entering the SIP Account Settings** The SIP account parameters enable your Wireless phone to register with the designated SIP proxy server for VoIP operation. To enter your SIP account parameters:

- **1** Select **SIP Account**, and then press **(e) Select**.
- **2** Press and select the SIP account you want to edit.

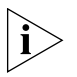

*If you are setting up a new SIP account, select an unused account from the list (for example, <SIP Account>). Press (* $\leftarrow$ *) and select Rename to give an appropriate name to the account.*

- **3** Press  $(\triangle)$  Option to Edit.
- **4** Edit the following settings as necessary:
	- **Phone Number**: Numbers are given by the network provider. For example: 2005.
- **Auth. ID**: Enter your authorized user ID, for example: 0233.
- **Auth. Password**: Enter your authorized password.
- **SIP Domain**: Enter the Session Initiation Protocol domain name for the phone.
- **Proxy Address**: Enter the address of SIP server, for example: 192.168.0.1.

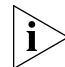

*To enter the decimal character (.) for the IP address, press the \* key while in Text mode.*

■ **Advanced**: [Table](#page-28-0) 11 lists the Advanced settings you can configure.

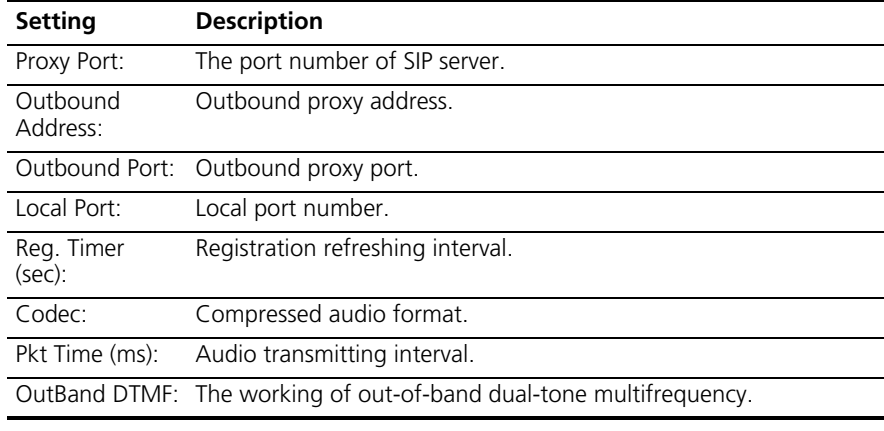

### <span id="page-28-0"></span>**Table 11** Advanced SIP Parameters

**5** Press  $\bigcap$  to confirm your settings.

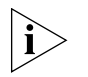

*After defining the SIP Account settings, you must associate the SIP account with a particular network profile in order for the Wireless phone to use these settings. To do this, you name the specific SIP account in the Account Choice menu option of the active Network Profile. For details, see "Entering the Network Profile Settings" earlier in this chapter.*

### <span id="page-29-0"></span>**Activating a Network Profile** Your Wireless Telephone can have up to six different network profiles defined to support connections to different WLANs and/or SIP proxy servers.

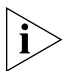

*Only one network profile in your Wireless telephone can be active at a time.*

Follow these steps to activate the network profile you require for operating your Wireless Telephone:

- **1** Press  $(\triangle)$  **Menu** and then press  $\triangle$  to select the **Profile**.
- **2** Enter the profile's password.
- **3** Select **Network Profile** to display the list of network profiles
- **4** Select the Network Profile you want to make active.
- **5** Press  $(\triangle)$  Select and ensure that Auto Detect is set to On.
- **6** Select **Move** and press **A** to move the profile you want active to the top of the list.
- **7** Press  $(\triangle)$  **Back** and then select **Network Profile** again. The active profile in the list is indicated by check mark next to it. (If the profile has **Auto Detect** set to **Off** the displayed icon will be indicated as  $\begin{bmatrix} 1 \\ 2 \end{bmatrix}$ .

Return to **Menu** and go to **Tools** > **Restart**. Press  $(\triangle)$  OK to restart the phone.

# <span id="page-30-2"></span><span id="page-30-0"></span>**5 PERSONALIZING YOUR PHONE**

This chapter covers the following topics:

- [Setting the Time and Date](#page-30-1)
- [Setting the Ring Mode and Ring Tone](#page-32-0)
- [Setting a Wallpaper Image](#page-33-0)
- [Adjusting the Backlight](#page-34-0)

### <span id="page-30-1"></span>**Setting the Time and Date**

You must set the time and date to fully use your phone features.

### **Set the time:**

- **1** Select **Menu** and go to *Settings > Clock > Time*.
- **2** Set the time as described in [Table](#page-30-3) 12.

### <span id="page-30-3"></span>**Table 12** Setting the Time

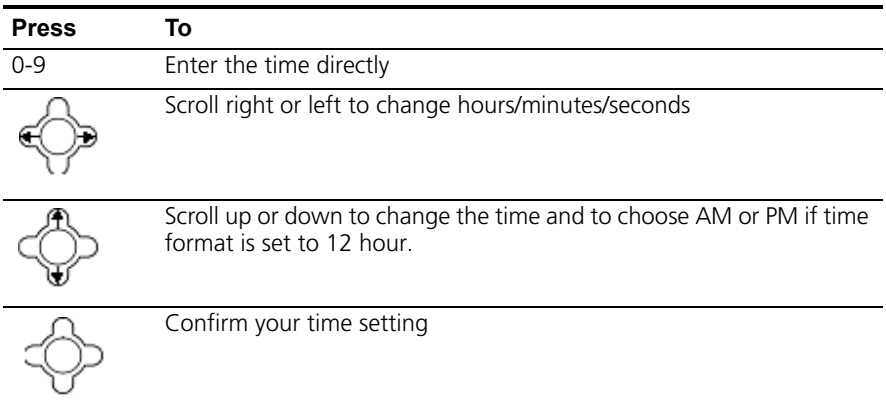

### **Set the Time Format**

- **1** Select Menu and go to *Settings > Clock > Time Format*.
- **2** Set the time format as described in [Table](#page-31-0) 13.

<span id="page-31-0"></span>**Table 13** Setting the Time Format

| <b>Press</b> | То                               |
|--------------|----------------------------------|
|              | Scroll up or down to choose      |
|              | 12-Hour or 24-Hour               |
|              | Confirm your time format setting |

### **Set the Date**

- **1** Select **Menu** and go to *Settings > Clock > Date*.
- **2** Set the date as described in [Table](#page-31-1) 14.

### <span id="page-31-1"></span>**Table 14** Setting the Date

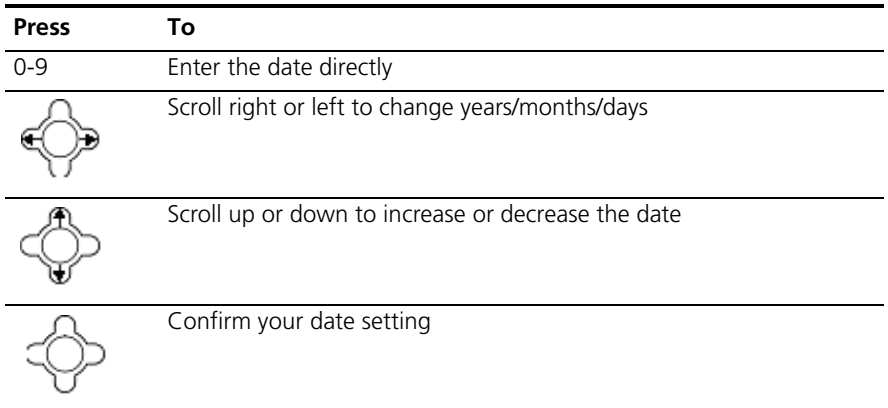

### **Set the Date Format**

- **1** Select Menu and go to *Settings > Clock > Date Format.*
- **2** Set the date format as described in [Table](#page-32-2) 15.

| <b>Press</b> | То                               |
|--------------|----------------------------------|
|              | Scroll up or down to choose      |
|              | YY/MM/DD or MM/DD/YY             |
|              | Confirm your date format setting |

<span id="page-32-2"></span>**Table 15** Setting the Date Format

<span id="page-32-1"></span><span id="page-32-0"></span>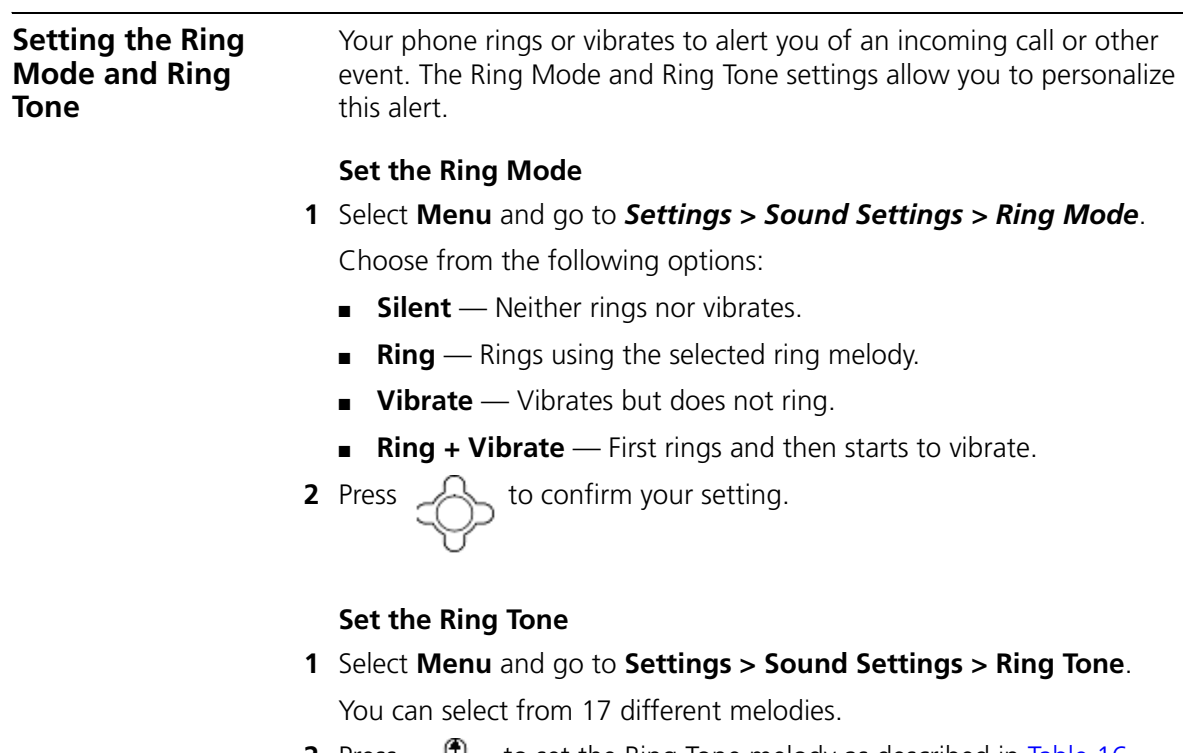

**2** Press to set the Ring Tone melody as described in [Table](#page-33-1) 16.

| <b>Press</b> | To                                                      |
|--------------|---------------------------------------------------------|
|              | Scroll up or down to select a ring melody from the list |
|              | Play the selected melody                                |
|              | Set your ring tone melody                               |

<span id="page-33-1"></span>**Table 16** Setting Ring Tone Melody

<span id="page-33-0"></span>**Setting a Wallpaper Image** You can set a picture as a background image or wallpaper in your phone's standby display.

> There are five built-in pictures for you to select from for the background image.

- **1** Select **Menu** and go to *Settings > Display Setting > Wallpaper.*
- **2** Select a background image and set the Wallpaper as described in [Table](#page-33-2) 17.

<span id="page-33-2"></span>**Table 17** Setting the Wallpaper

| <b>Press</b> | To                                       |
|--------------|------------------------------------------|
|              | Scroll up or down to different wallpaper |
|              | View the selected background image       |
|              | Set your wallpaper                       |

<span id="page-34-0"></span>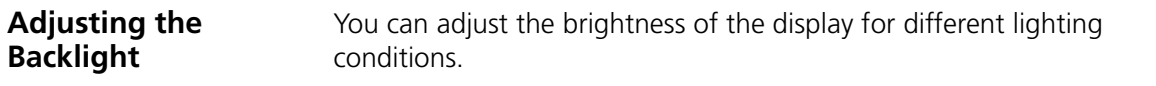

- **1** Select **Menu** and go to *Settings > Display Settings > LCD Brightness*.
- **2** Set the brightness as described in [Table](#page-34-1) 18.

### <span id="page-34-1"></span>**Table 18** Setting the LCD Brightness

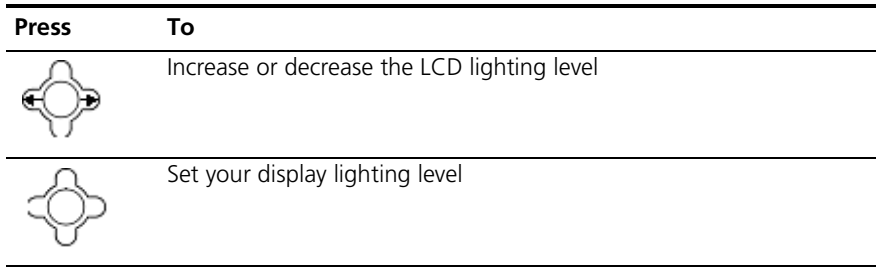

### CHAPTER 5: PERSONALIZING YOUR PHONE
# **6 CALLING FEATURES**

This chapter covers the following topics:

<span id="page-36-0"></span>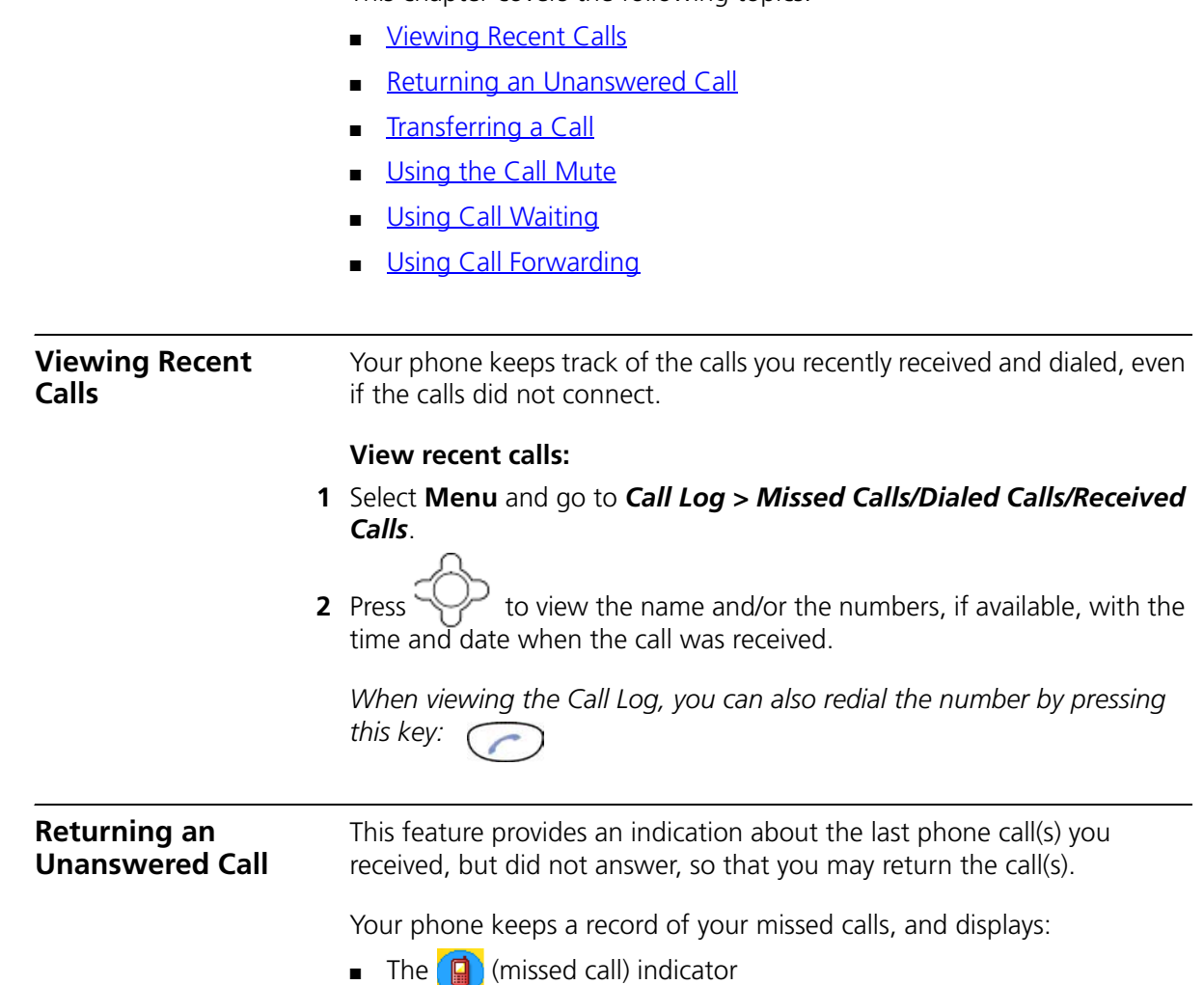

<span id="page-36-1"></span>■ *X Missed Calls*, where *X* is the number of unanswered calls

### <span id="page-37-2"></span>**To return a missed call:**

<span id="page-37-1"></span><span id="page-37-0"></span>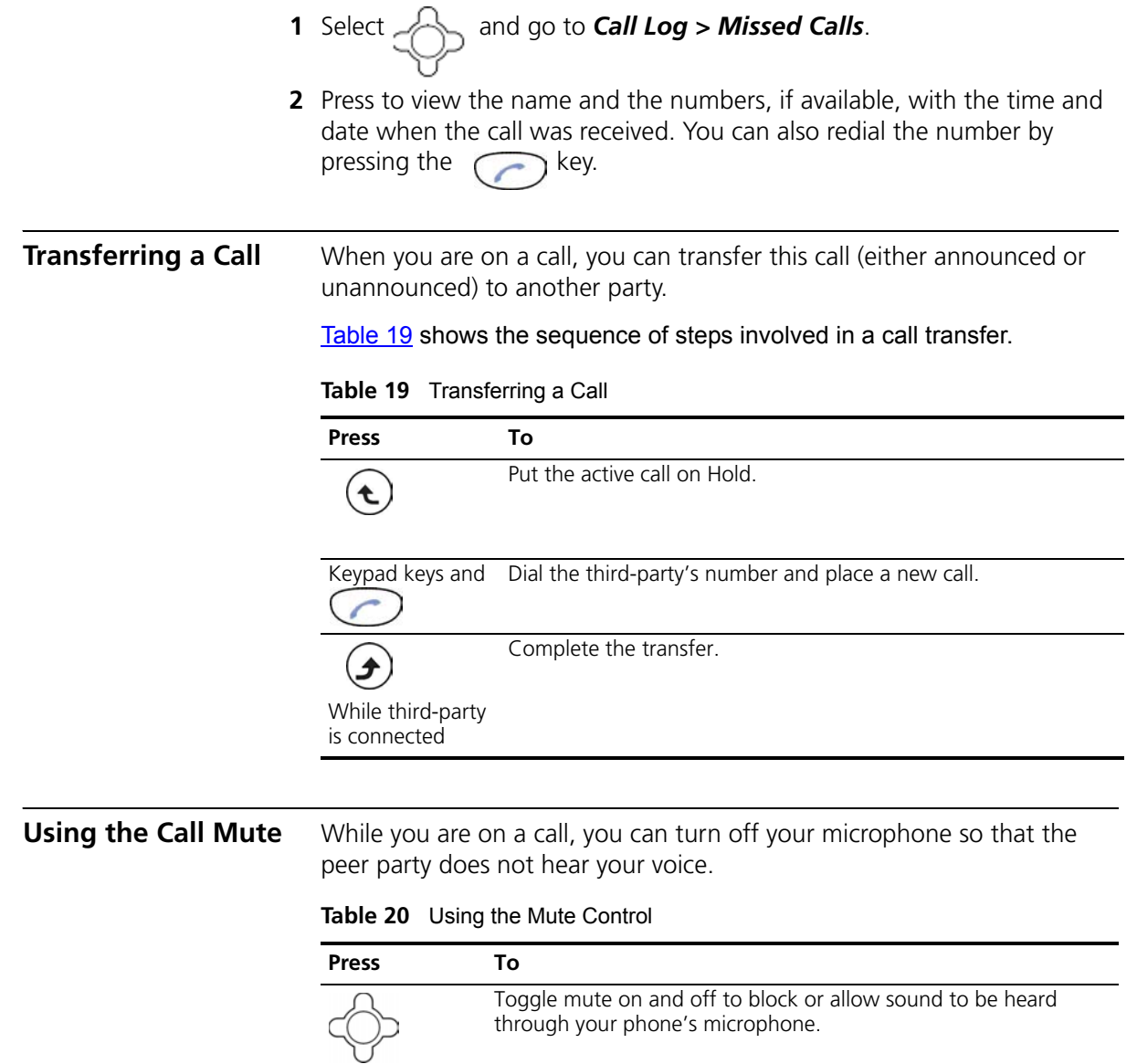

## <span id="page-38-0"></span>**Using Call Waiting** Call Waiting provides an alert tone when you are on an active call and you receive a second incoming call.

### **To activate Call Waiting:**

- **1** Select **Menu** and go to *Settings > Call Settings > Call Waiting*.
- **2** Press to select **On** and then press to activate **Call Waiting**.

[Table](#page-38-2) 21 describes how to use Call Waiting when you are on an active call.

<span id="page-38-2"></span>**Table 21** Using Call Waiting

| <b>Press</b> | To                       |
|--------------|--------------------------|
|              | Answer the new call      |
|              | Toggle between the calls |
| (again)      |                          |
|              | End the call on talk     |

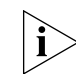

*If Call Waiting is set to Off, there is no alert tone, and the second incoming call will be rejected.* 

#### <span id="page-38-1"></span>**Using Call Forwarding** You can forward a call to another extension based on different conditions: ■ **Forward Number** — Transfers the call to the designated extension

- under specified conditions.
- **Forward All** Transfers all calls to the designated extension under any conditions.
- **No Answer** Diverts the call to the designated extension after 18 seconds when the call is unanswered.
- **Busy** Transfers the call to the designated extension when your line is busy or the call is rejected.

When Call Forwarding is active, an icon  $\blacklozenge$  appears on the screen.

To activate any of the call forwarding functions:

- **1** Select **Menu** and go to *Settings > Call Settings > Call Forward*.
- **2** Press to select **On** and then press to activate **Call Forward**. To deactivate **Call Forward**, press to select **Off**. **3** Press  $\left( \right)$  to return to menu.

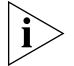

*To deactivate the set of Call Forward functions, go to Settings > Call Setting > Call Forward.* Choose *Cancel All and press*  $\left(\begin{matrix} \mathbf{1} \end{matrix}\right)$  *Select.* 

## **7 MENUS**

This chapter describes each of the functions you can access through the Wireless phone's built-in menu interface. It covers the following topics:

- **[Phonebook](#page-40-0)**
- [Call Log](#page-41-0)
- [E-mail](#page-42-0)
- **[Speed Dial](#page-45-0)**
- **[Profile](#page-45-1)**
- **[Settings](#page-46-0)**
- **[Tools](#page-51-0)**

<span id="page-40-0"></span>**Phonebook** This section describes how to manage the information stored in your Phonebook.

> After storing entries in your Phonebook (see ["Storing Names and Numbers in Your](#page-23-0)  [Phonebook"](#page-23-0) on [page](#page-23-0) 24), you can search for a particular entry and view its details.

The entries are listed in alphabetical order. After finding the appropriate name,

press  $\sim$  to view the details.

[Table](#page-41-1) 22 describes each of the menu options you have for Phonebook entries.

<span id="page-41-1"></span>**Table 22** Using Your Phonebook

| <b>Feature</b> | <b>Description</b>                                                                                                    |
|----------------|----------------------------------------------------------------------------------------------------|
| Search         | <b>Phonebook &gt; Search</b>                                                                                                    |
|                | ) to <b>Search</b> and press ( <i>i</i><br>Select.<br>Press                                                                       |
|                | You are asked to enter the name.                                                                                                  |
|                | OK to find the requested entry.<br>Press                                                                                          |
| Edit           | <b>Phonebook &gt; Edit</b>                                                                                                    |
|                | to scroll the list and then press $($ $\triangle$<br>Edit.<br>Press                                                               |
|                | You can modify the <b>Name, Number, E-mail, Ring Tone,</b> and<br>Speed Dial settings for the selected entry.                     |
|                | OK to confirm your settings.<br>Press                                                                                             |
| Delete         | Phonebook > Delete                                                                                                    |
|                | to scroll the list and then press $(\triangle$<br>Press<br>to Delete.                                                             |
|                | A pop-up message "Delete?" appears on the screen. Press<br>OK<br><b>Back</b> to cancel the deletion and return to the menu.<br>or |
| <b>New</b>     | <b>Phonebook &gt; New</b>                                                                                                    |
|                | <b>Edit</b> and enter the desired Name, Number, E-mail, Ring<br>Press (                                                           |
|                | <b>Tone, and Speed Dial</b> settings for the new entry.                                                                           |

<span id="page-41-0"></span>**Call Log** Call Log allows you to view and manage the entries for missed, dialed, and received calls.

> [Table](#page-42-1) 23 describes each of the menu options you have for managing Call Log entries.

<span id="page-42-1"></span>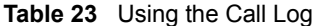

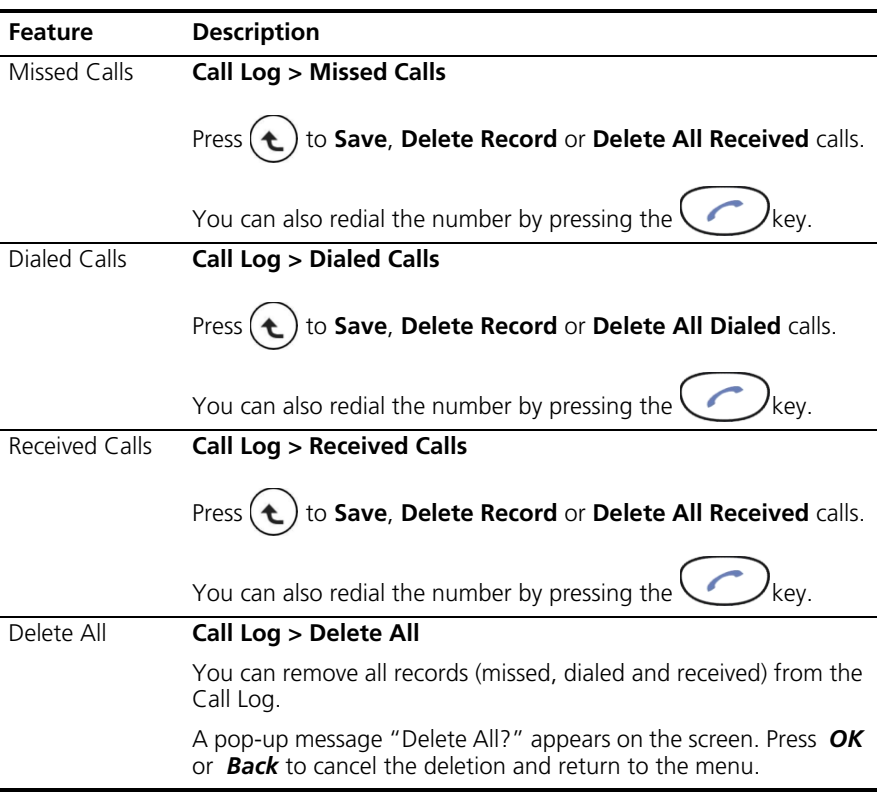

<span id="page-42-0"></span>**E-mail** Using the E-Mail feature, you can receive or send text messages through an established e-mail account.

> Receiving or sending e-mail is based on POP3 and SMTP system design. To use this feature, you must have an e-mail account (a specific username and password) from your e-mail service provider. The maximum storage size is 500 total messages for Inbox, Outbox and Draft combined.

To limit power consumption, the phone does not automatically scan mail in mailboxes.

To configure an e-mail account, go to the *E-mail* menu and enter the information requested for setting up an account using the Account Settings selection. [Table](#page-42-2) 24 describes the account setting entries and how to use your phone's e-mail capabilities.

<span id="page-42-2"></span>**Table 24** Setting Up and Using E-mail

| Account          | From Account Settings, the following options are available:                                                                                                    |
|------------------|----------------------------------------------------------------------------------------------------|
| Settings         |                                                                                                    |
|                  | <b>Account Name:</b> enter a name for the activated account.                                                                                                    |
|                  | Your Name: enter the name to be displayed as the sender<br>name.                                                                                                    |
|                  | Mail Address: enter your e-mail address.                                                                                                    |
|                  | <b>POP3 Address:</b> enter your e-mail address.                                                                                                    |
|                  | POP3 User ID: enter your e-mail ID.                                                                                                    |
|                  | <b>POP3 Password:</b> enter your e-mail password of 1 to 20<br>characters.                                                                                                    |
|                  | <b>SMTP Address:</b> enter your SMTP address.                                                                                                    |
|                  | <b>SMTP User ID: enter your SMTP user ID.</b>                                                                                                    |
|                  | <b>SMTP Password:</b> enter your SMTP password of 1 to 20<br>characters.                                                                                                    |
|                  | Advanced:                                                                                                    |
|                  | <b>Reply Address:</b> can be either in English or IP address.                                                                                                    |
|                  | POP3 Port: provided by your network service provider. (default:<br>110)                                                                                                    |
|                  | <b>SMTP Port:</b> provided by your network service provider. (default:<br>25)                                                                                                    |
|                  | <b>Signature:</b> enter your signature according to your preference.                                                                                                    |
|                  | Reserve Mail: you can store your mails on the server                                                                                                    |
| <b>Write New</b> | Writing new mail, you can <b>Preview</b> the subject, recipients and<br>content; fill in the Subject, add the Recipients (either Input<br>Address directly or Add By the Phonebook), write the Content,<br>and then you can either Save To Draft or Send the Mail. |
|                  | ) to switch the input method ( $ABC$ or $0-9$ ).<br>While editing, press ( $\triangle$                                                                                                    |
| Receive          | A pop-up message "Receive Mail?" on the screen indicates you<br>have mail waiting.                                                                                                    |
|                  | OK to receive new mail.<br>Press                                                                                                    |
|                  |                                                                                                    |

**Table 24** Setting Up and Using E-mail (continued)

| <b>Inbox</b> | Allows you to access your e-mail Inbox and read the e-mail<br>messages you've received.                                                                                                    |
|--------------|----------------------------------------------------------------------------------------------------|
|              | to select the mail you want to read and then<br>Press                                                                                                    |
|              | View.<br>press                                                                                                    |
|              | Details (From, Date, Recipients, Subject and Content) are indicated.                                                                                                    |
|              | You can also press (t) Option to Reply, Reply with Log (reply<br>with the original content), Forward, Preview the detail, read the<br>Subject, set the Recipients, write the Content, Save To Draft,<br>Send Mail, Delete the mail, or Clear all mail in the Inbox. |
| Outbox       | Allows you to view a list of the e-mail messages you've sent.                                                                                                    |
|              | to select the mail you want to read and then<br>Press                                                                                                    |
|              | View.<br>press                                                                                                    |
|              | Details (From, Date, Recipients and Subject) are indicated.                                                                                                    |
|              | From the outbox, you can also Forward mail, Preview the detail,<br>read the Subject, set the Recipients, write the Content, Save To<br>Draft, Send Mail, Delete mail, or Clear all mail in the Outbox.                                                              |
| Draft        | Allows you to retrieve e-mail messages you previously saved as<br>drafts. When you select this menu option, the list of all e-mail<br>messages you saved as a draft appears.                                                                                        |
|              | to select the mail you want to read and then<br>Press (                                                                                                    |
|              | View.<br>press                                                                                                    |
|              | Details (From, Date, Recipients and Contents) are indicated.                                                                                                    |
|              | You can also <b>Edit</b> (either <b>Preview</b> the detail, read the <b>Subject</b> , set<br>the Recipients, write the Content, Save To Draft or Send Mail)<br>or Delete the mail or Clear all mail in the Draft box.                                               |

**Table 24** Setting Up and Using E-mail (continued)

<span id="page-45-0"></span>**Speed Dial** You can assign up to nine Speed Dials for single-key dialing of commonly used numbers. You can assign an entry you saved in your Phonebook a unique speed dial number  $(1-9)$  in phone memory. [Table](#page-45-2) 25 shows the two ways to assign a Speed Dial, either through the Phonebook or by directly assigning a key to a Speed Dial.

<span id="page-45-2"></span>**Table 25** Assigning Speed Dials

| <b>Feature</b> | <b>Description</b>                                                                                                    |
|----------------|----------------------------------------------------------------------------------------------------|
| Phonebook      | Select the entry to which you want to assign the speed dialing<br>number.                                                                                                  |
|                | <b>Doption</b> to set the key from the<br>Press<br><b>Phonebook &gt; Edit &gt; Speed Dial.</b>                                                                             |
|                | Set the speed dial key from the 1 to 9 key, and press<br>Set.                                                                                                    |
| Speed Dial     | Select the key to which you want to assign the speed dialing<br>number. Press $($ <b>C</b> $)$ <b>Option</b> and select an entry you want to<br>assign from the Phonebook. |
|                | Set to set the speed dial key to the number you<br>Press<br>selected.                                                                                                    |

<span id="page-45-1"></span>**Profile** [Table](#page-45-3) 26 shows the options you have for Profile settings.

#### <span id="page-45-3"></span>**Table 26** Profile Settings

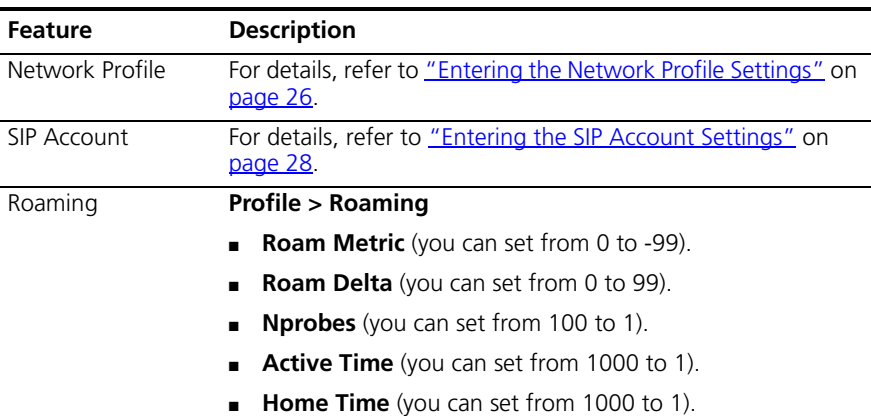

## **Table 26** Profile Settings

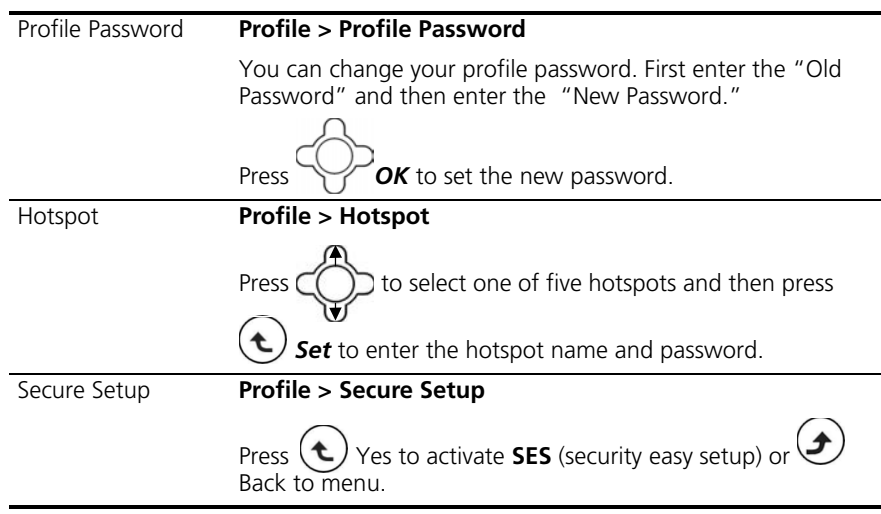

<span id="page-46-0"></span>**Settings** [Table](#page-46-1) 27 describes each of the phone features you can access through the Settings menu.

<span id="page-46-1"></span>**Table 27** Phone Settings

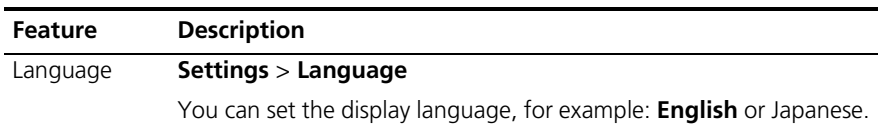

Press *Get* to confirm your setting or press **Back** to return to the previous menu.

menu.

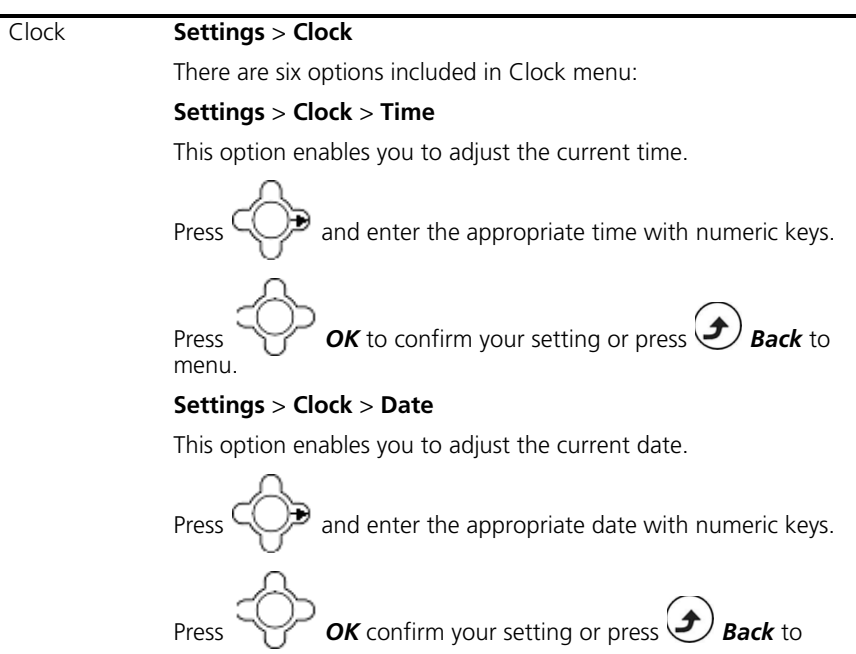

**Settings** > **Clock** > **Time Format**

You can set the desired display format (**12-Hour** or **24-Hour**) for the time.

If **12-Hour** is set as Time Format, the correspondent format (**AM**/**PM**) appears on the screen.

#### **Settings** > **Clock** > **Date Format**

You can set the display format (**YY/MM/DD** or **MM/DD/YY**).

#### **Settings** > **Clock** > **Time Zone**

You can set the time zone of your location to count the time difference when you travel around the world.

#### **Settings** > **Clock** > **Daylight Savings**

You can set **Off** or **On** if the daylight saving time is needed.

#### **Settings** > **Clock** > **Network Time**

You can set **Off** or **On** for Network Time.

If the network time is set **On**, then select a **Time Server** from the list displayed.

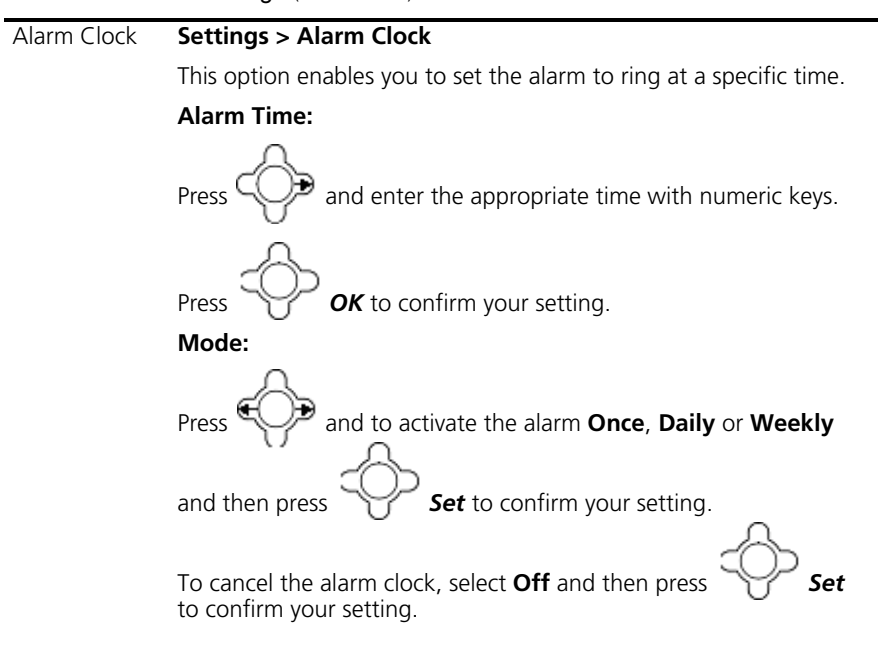

Call Settings **Settings > Call Settings**

Three options are included in Call Settings:

#### **Settings > Call Settings > Call Waiting**

For details, refer to *Using Call Waiting* on page 36.

#### **Settings > Call Settings > Call Forward**

For details, refer to *Using Call Forwarding* on page 37.

#### **Settings > Call Settings > Block Caller ID**

This feature allows you to hide your phone number to the calling party.

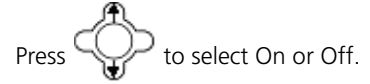

#### **Settings > Call Settings > Refuse Private**

This feature allows you to refuse calls that have caller ID blocked.

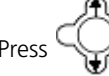

 $\supset$  to select On or Off to activate/deactivate.

#### S**ettings > Call Settings > Beep Notification**

This feature allows you to set Off or On for beep awareness at the 50 seconds for every 1 minute interval.

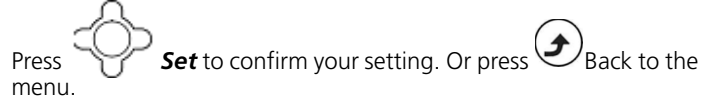

#### **Settings > Call Settings > Hold Transfer**

This feature allows you to transfer your call via SIP server or DTMF Flash.

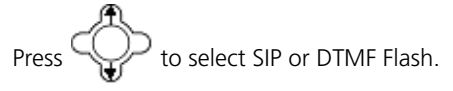

#### **Settings > Call Settings > Regional Tone**

This feature enables you to set a specific call progressing tone.

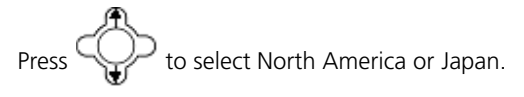

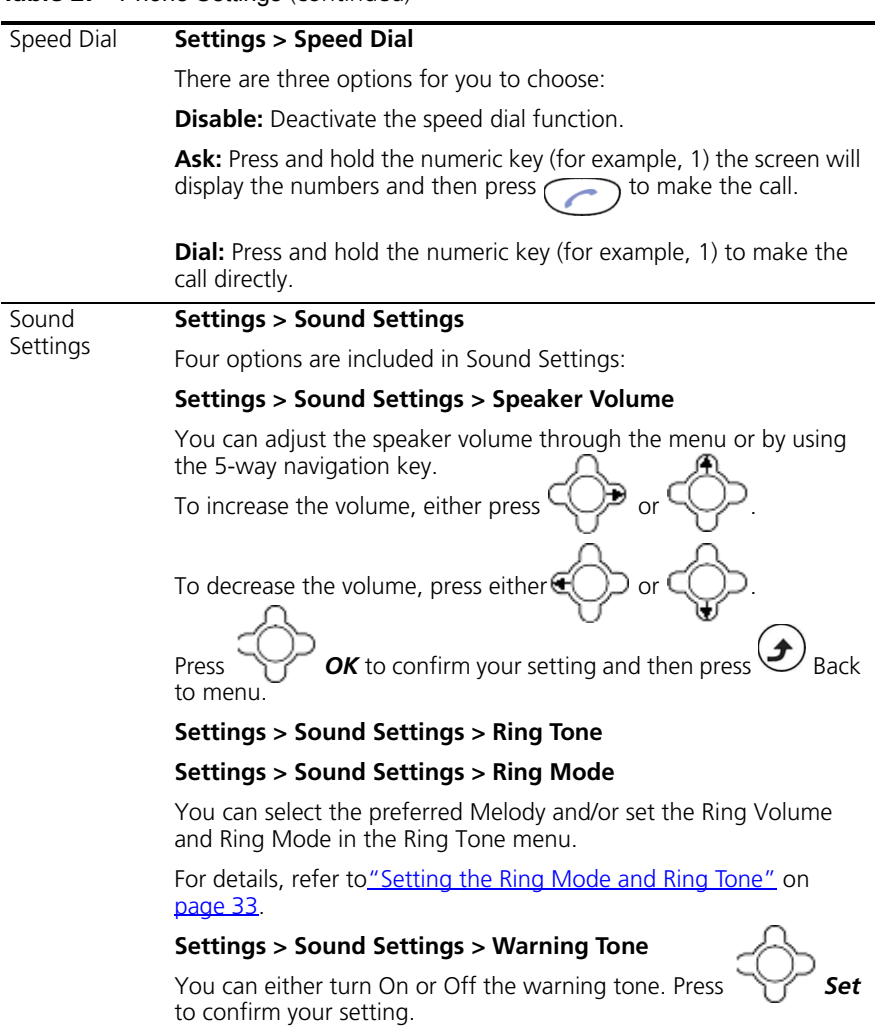

<span id="page-51-0"></span>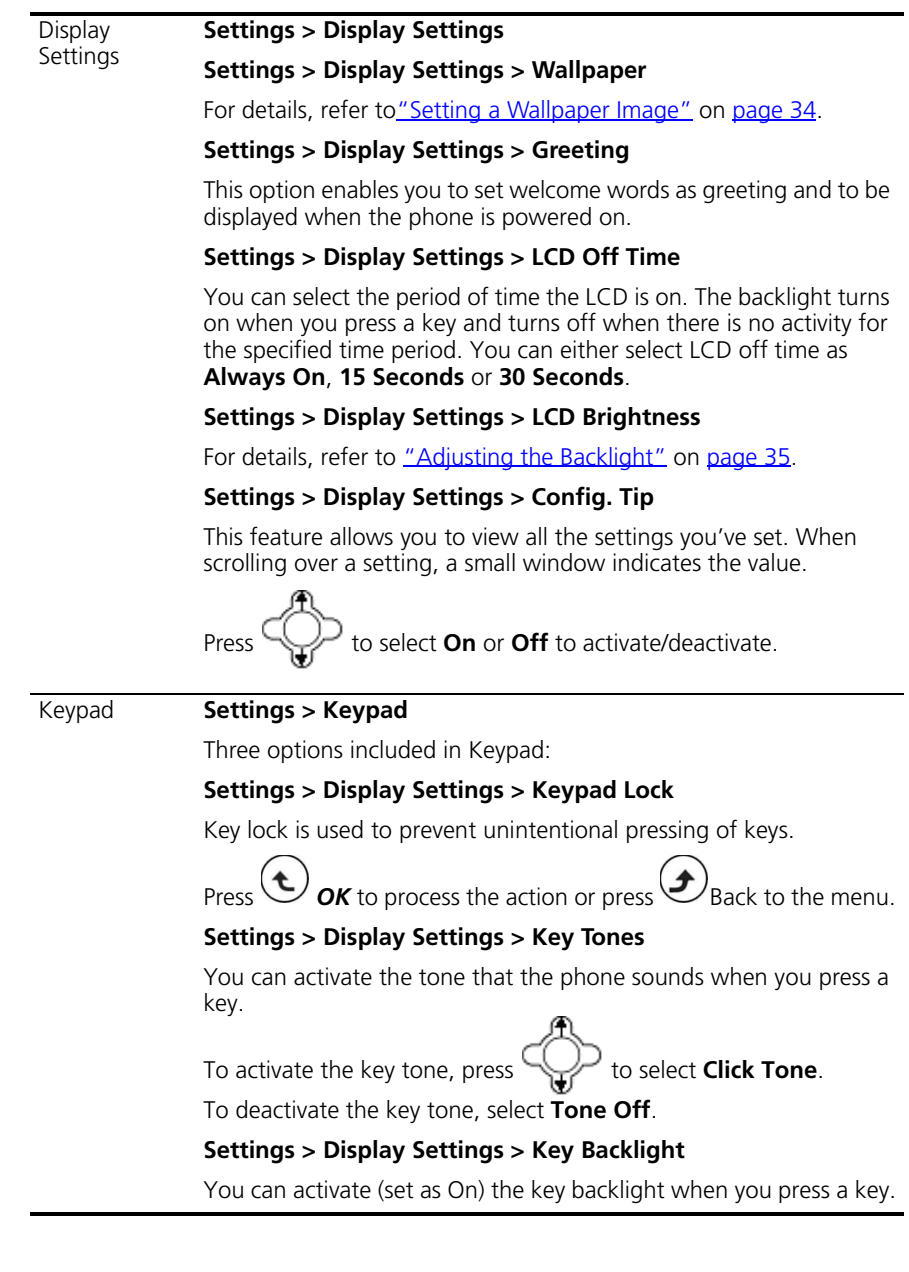

### <span id="page-52-0"></span>**Table 28** Tools Options

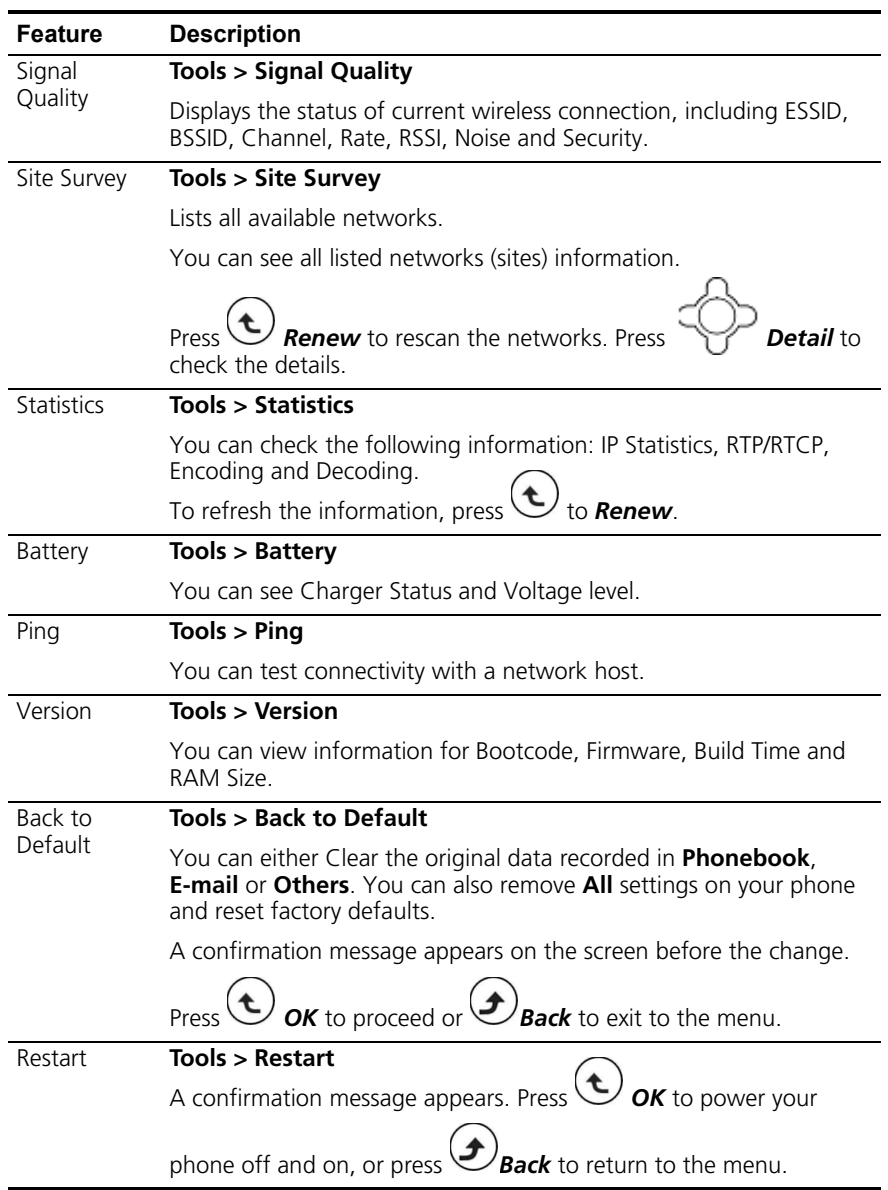

CHAPTER 7: MENUS

## **8 WEB CONFIGURATION**

The 3108 Wireless Telephone includes a built-in Web Configuration utility that allows you to easily view and edit your telephone settings from your PC.

This chapter covers the following topics:

- [Accessing the Web Configuration Utility](#page-55-0)
- [Checking Wireless Network Status](#page-55-1)
- [Editing Names and Numbers in Your Phone Book](#page-55-2)
- [Wireless Network Settings](#page-56-0)
- **[SIP Settings](#page-57-0)**
- **[Phone Settings](#page-58-0)**
- **[E-mail Settings](#page-59-0)**
- [Upgrade Software](#page-59-1)
- [Upgrade Bootcode](#page-60-0)
- [Debug Statistics](#page-60-1)
- **[Reboot Phone](#page-61-0)**
- **[Password](#page-61-1)**
- **[Logout](#page-61-2)**

<span id="page-55-2"></span><span id="page-55-1"></span><span id="page-55-0"></span>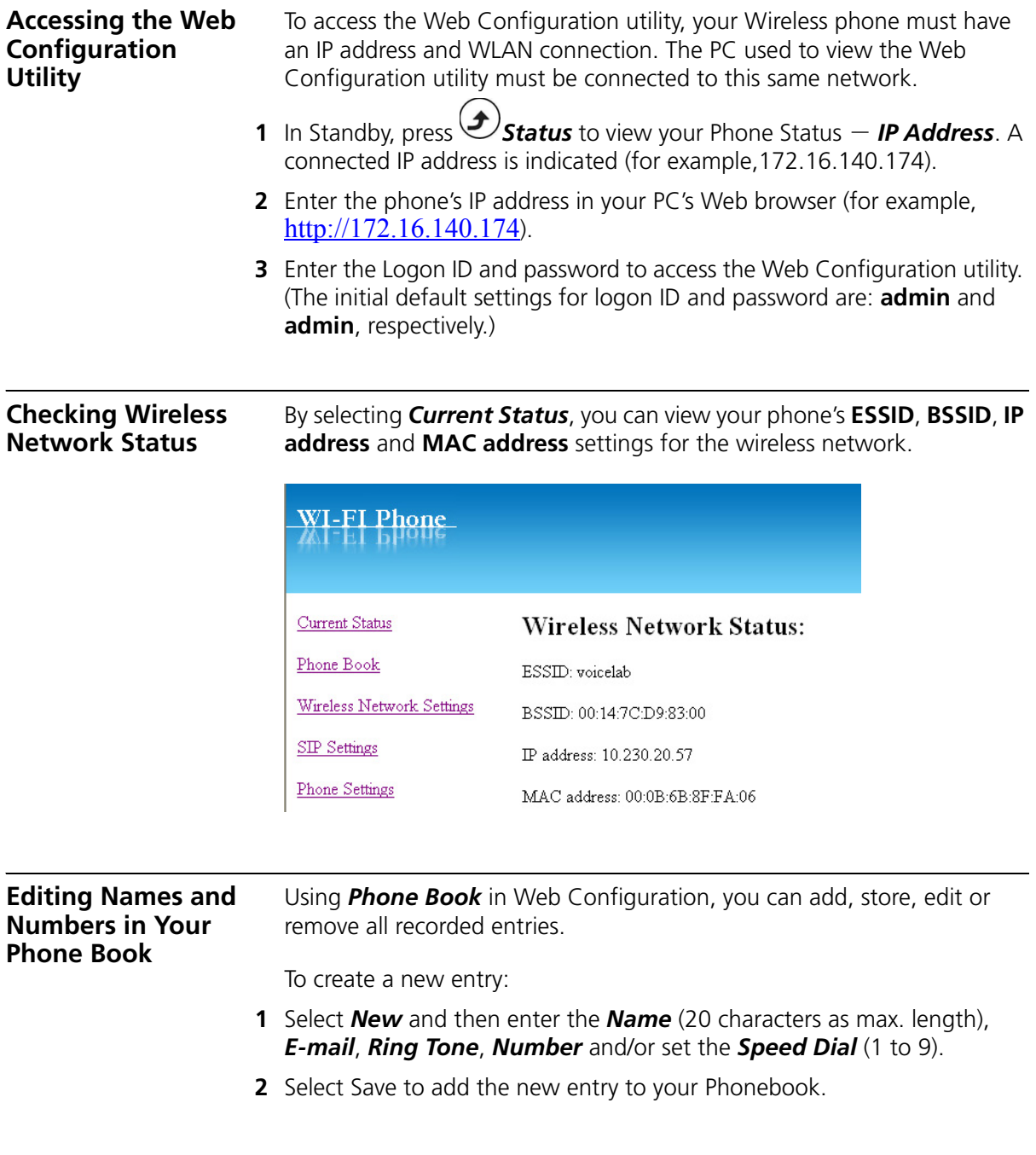

To edit an existing entry:

- **1** In the Name column, double-click the entry you want to edit.
- **2** Make any changes you need.
- **3** After editing an entry, you can *Save*, *Delete*, *Cancel* or *Reset* the entry.

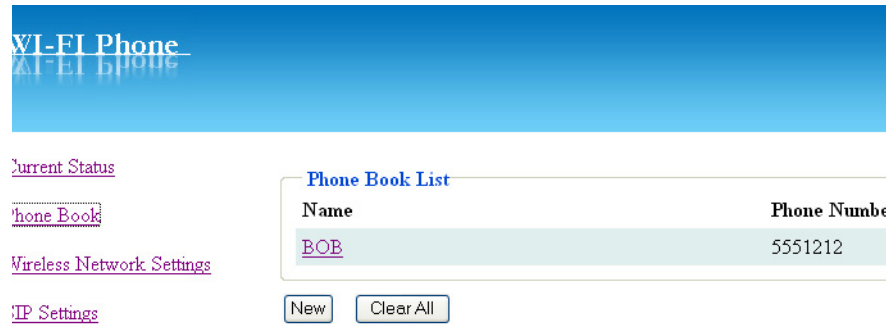

You can delete all the recorded entries by pressing *Clear All*. A confirmation message appears on the screen. Press *OK* to confirm your setting. All entries are then removed from the Phone Book.

<span id="page-56-0"></span>**Wireless Network Settings** Select **Wireless Network Settings** to display your Network Profile List. From this list you can **Configure** or **Remove** a network profile.

To configure a network profile:

**1** Select the profile entry and click *Configure* to enter the sub-menu.

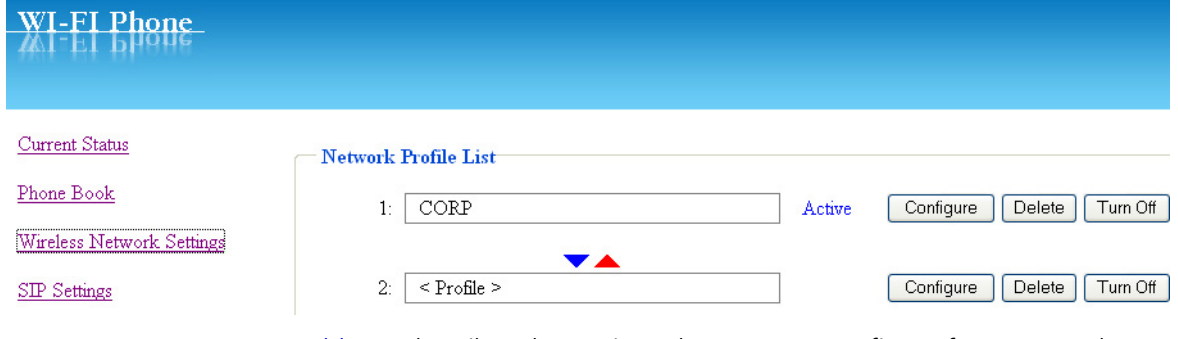

[Table](#page-57-1) 29 describes the settings that you can configure for a Network Profile.

| <b>Setting</b>                                                                             | <b>Description</b>                                                                                                    |
|--------------------------------------------------------------------------------------------|----------------------------------------------------------------------------------------------------|
| Network Profile<br>Name:                                                                   | Enter the network profile name.                                                                                                    |
| ESSID:                                                                                     | Stands for Extended Service Set Identifier. Specifying the ESSID<br>is how you make sure that you connect to your wireless<br>network instead of your neighbor's network by mistake. You<br>can either manually input the <b>New ESSID</b> or select <b>Site</b><br>Survey to check all available networks. For example: Default. |
| Data Rate:                                                                                 | It can be set as Auto, 1Mbp/s, 2Mbp/s, 5.5Mbp/s, 6Mbp/s,<br>9Mbp/s, 11Mbp/s, 12Mbp/s, 18Mbp/s, 24Mbp/s, 36Mbp/s,<br>48Mbp/s or 54Mbp/s.                                                                                                    |
| Security:                                                                                  | Options include: OPEN, WEP-64, WEP-128, WPA-PSK TKP,<br>WPA, PSK AES, WPA2-PSK TKP, WPA2-PSK AES, WPA TKIP,<br>WPA AES, WPA2 TKIP, WPA2 AES                                                                                                    |
| IP Setting:                                                                                | Select one of the following: DHCP, Fixed IP or PPPOE.                                                                                                    |
| NAT Setting:                                                                               | Select one of the following: Disable, SIP PING or STUN. You<br>can also set NAT timer.                                                                                                    |
|                                                                                            | 2 Select Save to confirm your settings. Alternatively, you can select Cancel<br>to leave the settings unchanged, or <b>Reset</b> to remove the settings.                                                                                                    |
| <b>3</b> Edit the Certification settings (CA Cert./ User Cert./ Private Key) as<br>needed. |                                                                                                    |
|                                                                                            |                                                                                                    |
|                                                                                            |                                                                                                    |

<span id="page-57-1"></span>**Table 29** Network Profile Settings

<span id="page-57-0"></span>**SIP Settings** Select **SIP Account Settings** to display the SIP Account List. From this list you can **Configure** or **Remove** a SIP Account.

To configure a SIP Account:

<span id="page-58-1"></span>**1** Select the account entry and click *Configure* to enter the sub-menu.

<span id="page-58-0"></span>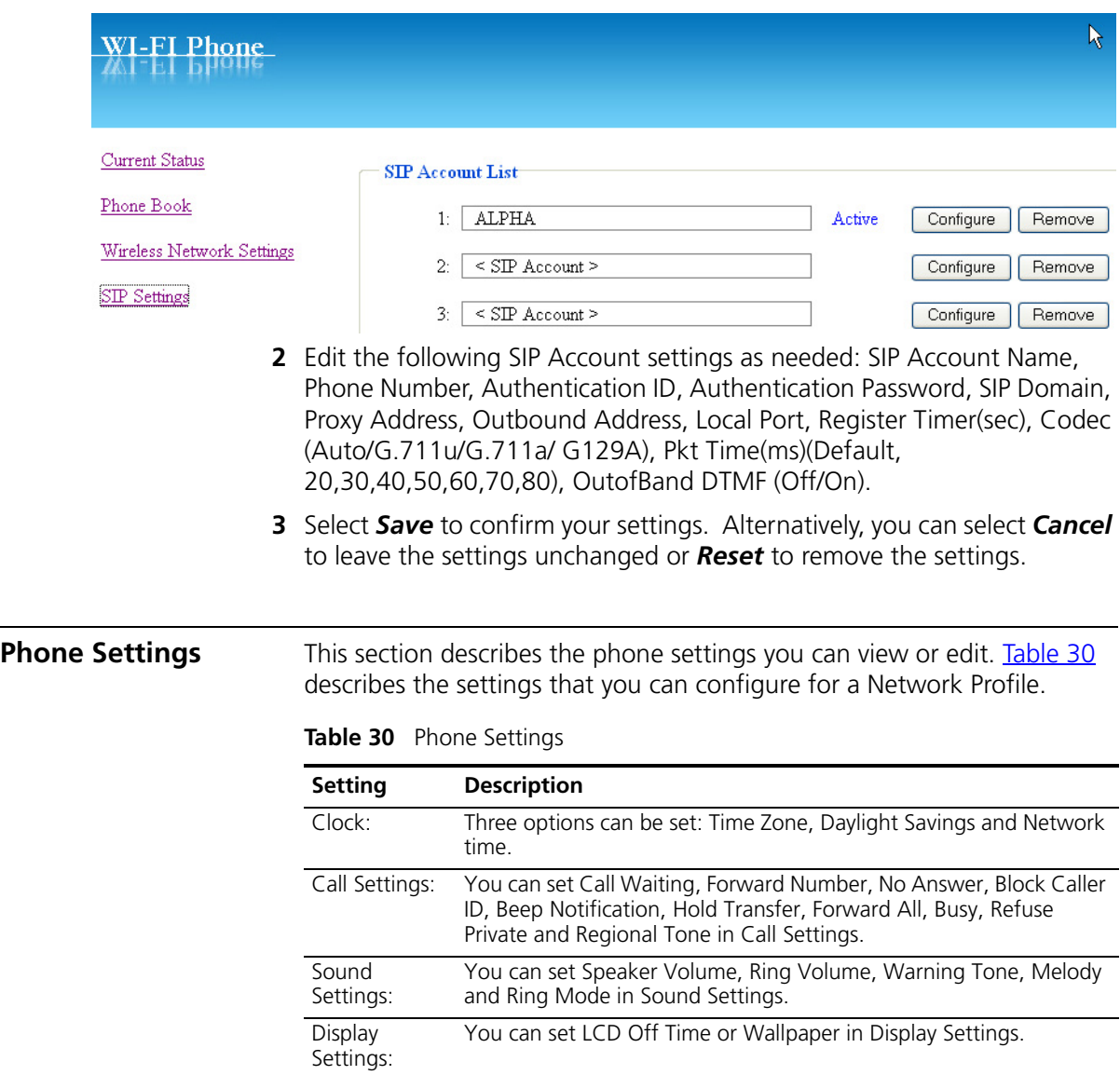

<span id="page-59-1"></span><span id="page-59-0"></span>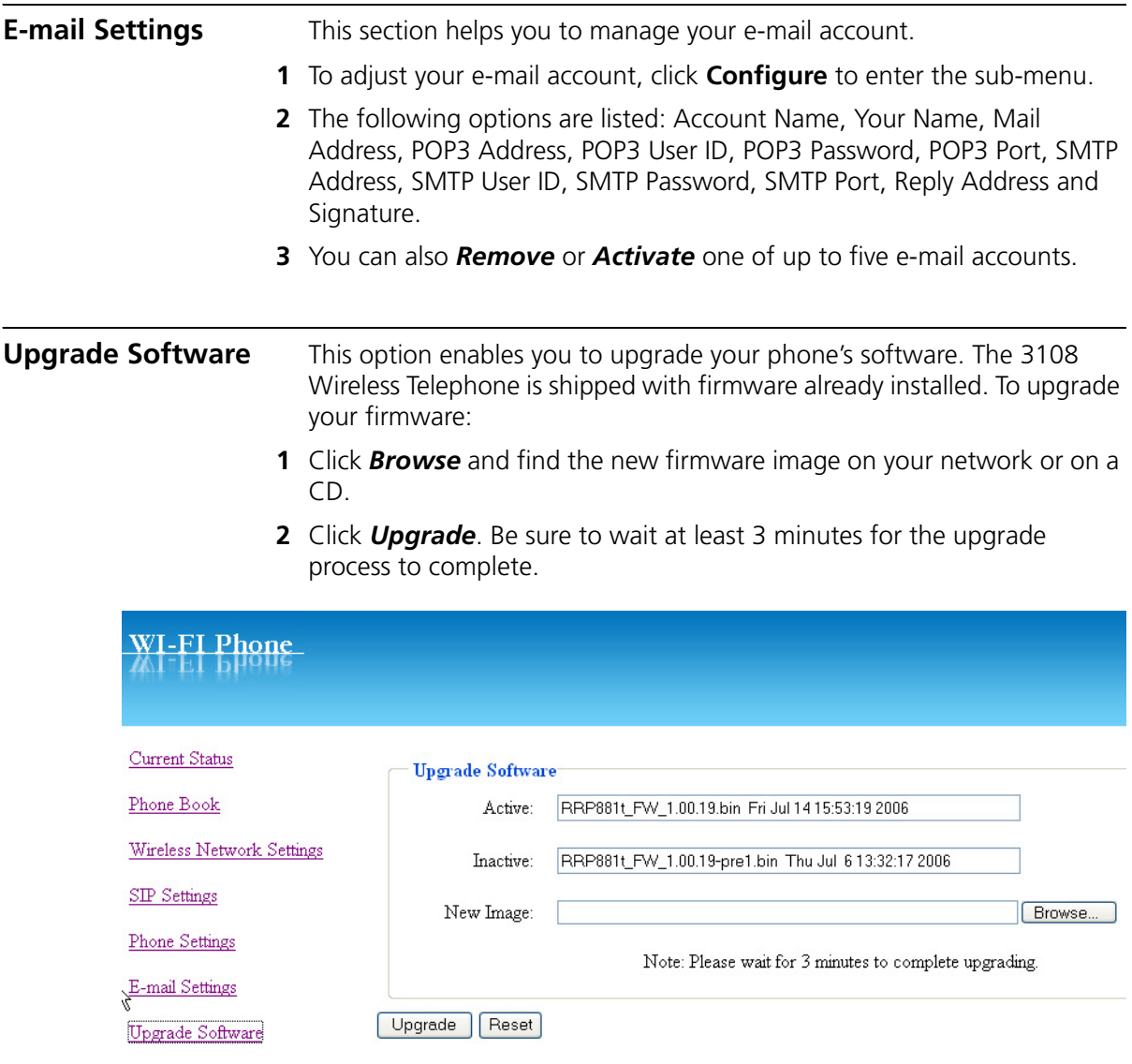

<span id="page-60-0"></span>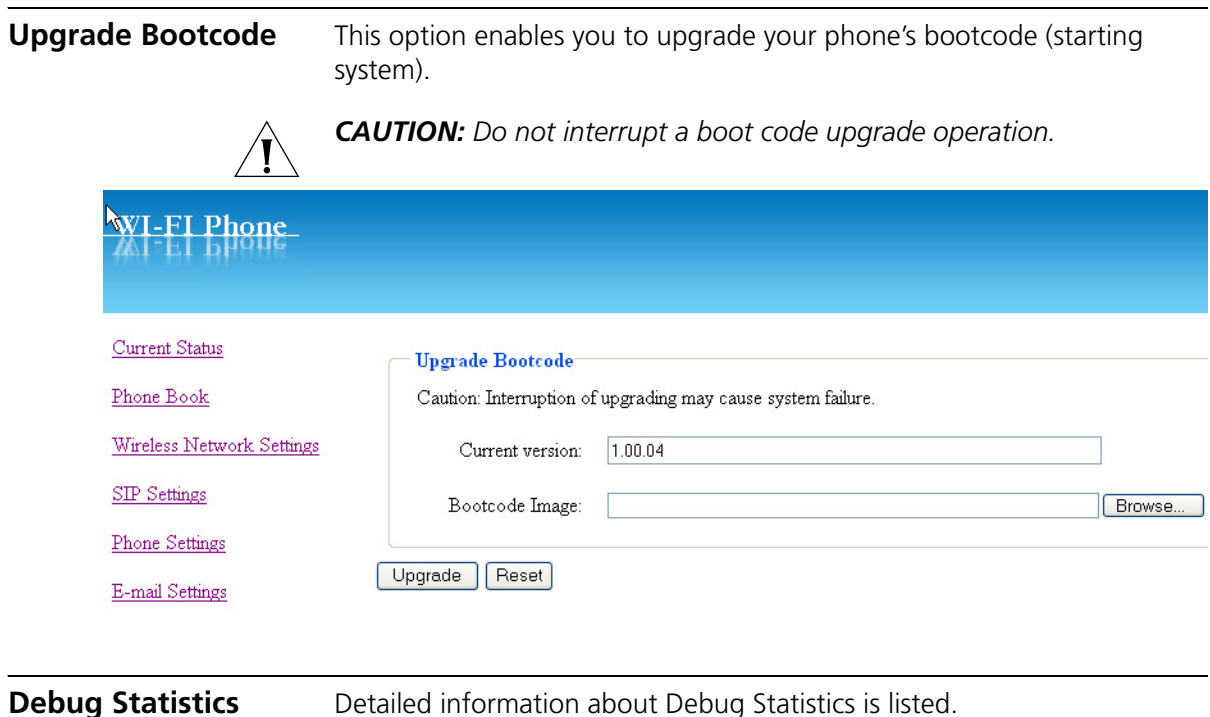

<span id="page-60-1"></span>Information includes: *Wireless Network Status* (ESSID, BSSID, IP address, MAC address), *WL Info* (rssi is, noise is, No scan in progress, current mac channel, target channel, Receive, Transmit), **RTP Stats** (igrRtpPkt, igrRtpByte, egrRtpByte, egrRtpCumLostPkt, egrRtpNoProfDiscPkt, igrRtpPkt, egrRptJitter, igrRtpLatency), *PVE Stats* (peakHoldingTime, packetCount, addTailCount, reorderCount, overrunCount, duplicateCount, outOfRangeCount, tooLateCount, cantDecodeCount, ajcUnderrunCount, ajcDeleteCount, ajcRepeatCount, ajcResyncCount, ajcPhaseJitterCount, inactiveFrameCount, activeFrameCount, sidFrameCount, toneRelayCount) and *PVE State* (timer, expectedTimestamp, lastArrivalTime, lastArrTimeStamp, lastReleaseTimestamp, actualHoldTime, currentHoldTime, minHoldTimeTracker, masHoldTimeTracker, releaseBump, underrunDuration, actionPendingTimer, currentDec, timerLastArrival, currentEnc, currentEncPktTime, currentEncPktSize).

## <span id="page-61-0"></span>**Reboot Phone** After upgrading software, you need to reboot the phone (power off and on) to activate all new settings.

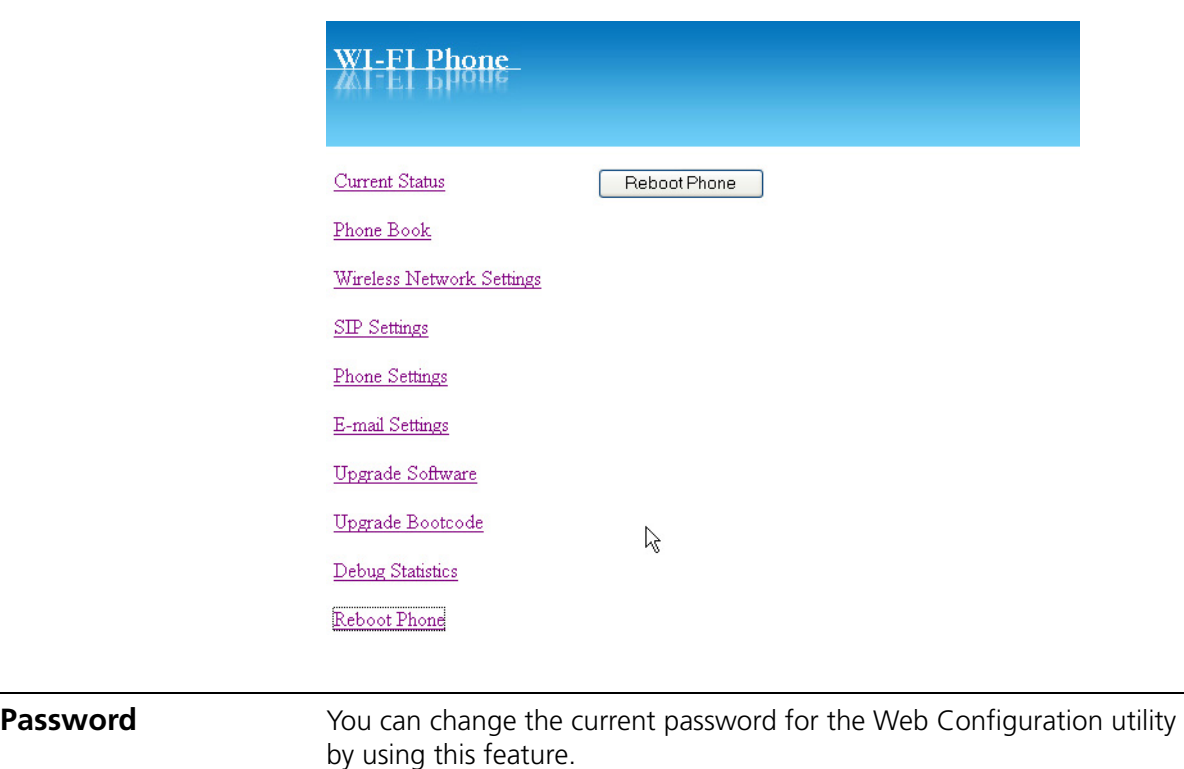

<span id="page-61-2"></span><span id="page-61-1"></span>**Logout** To exit the web configuration, select Logout.

# **9 TROUBLESHOOTING**

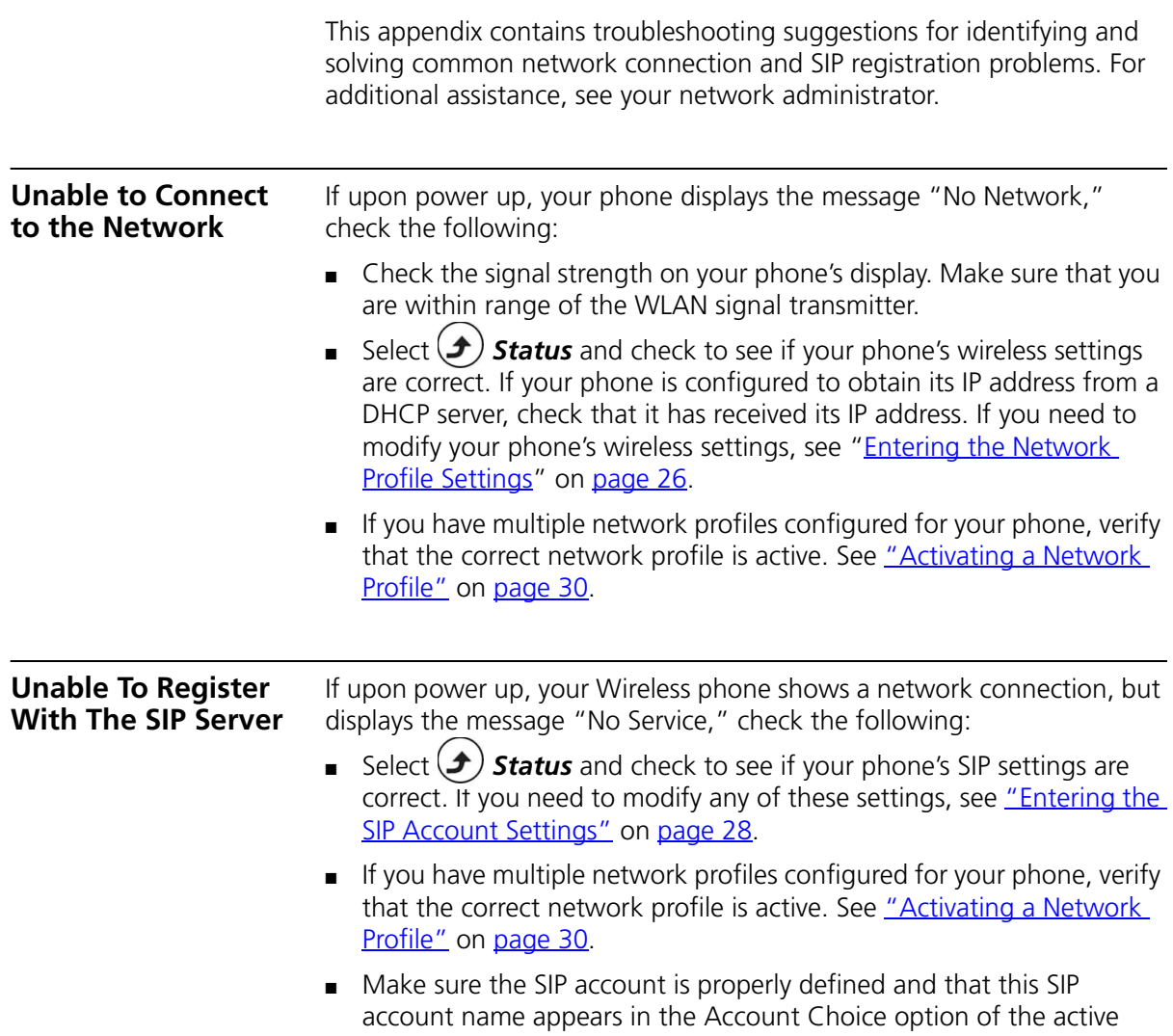

network profile. See "*[Entering the Network Profile Settings](#page-25-0)*" on [page](#page-25-0) 26.

## **A REGULATORY INFORMATION**

The 3Com 3108 Wireless Telephone, (3C10408A, WL-108) must be installed and used in strict accordance with the manufacturer's instructions as described in the user documentation that comes with the product. This device complies with the following radio frequency and safety standards.

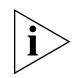

*This product contains encryption. It is unlawful to export out of the U.S. without obtaining a U.S. Export License.*

This product does not contain any user serviceable components. Any unauthorized product changes or modifications will invalidate 3Com's warranty and all applicable regulatory certifications and approvals.

This device has been designed to operate with the antennas listed below, and having a maximum gain of [3.41] dB. Antennas not included in this list or having a gain greater than [3.41] dB are strictly prohibited for use with this device. The required antenna impedance is [50] ohms. The highest SAR value for this model WL-108 was tested by DASY4, considering handset use in contact with the body, and is in compliance with FCC SAR limits.

This equipment doesn't include any accessories and complies with FCC radiation exposure limits set forth for an uncontrolled environment. This equipment should be carried with a minimum distance 1.5cm (1 inch)

between the antenna and your body,when handset is not in use.

The installer of this radio equipment must ensure that the antenna is located or pointed such that it does not emit RF field in excess of Health Canada limits for the general population; consult Safety Code 6, obtainable from Health Canada's website www.hc-sc.gc.ca/rpb.

This product has been tested and complied with the standard EN50360 and EN50361.

## **Caution: Exposure to Radio Frequency Radiation**

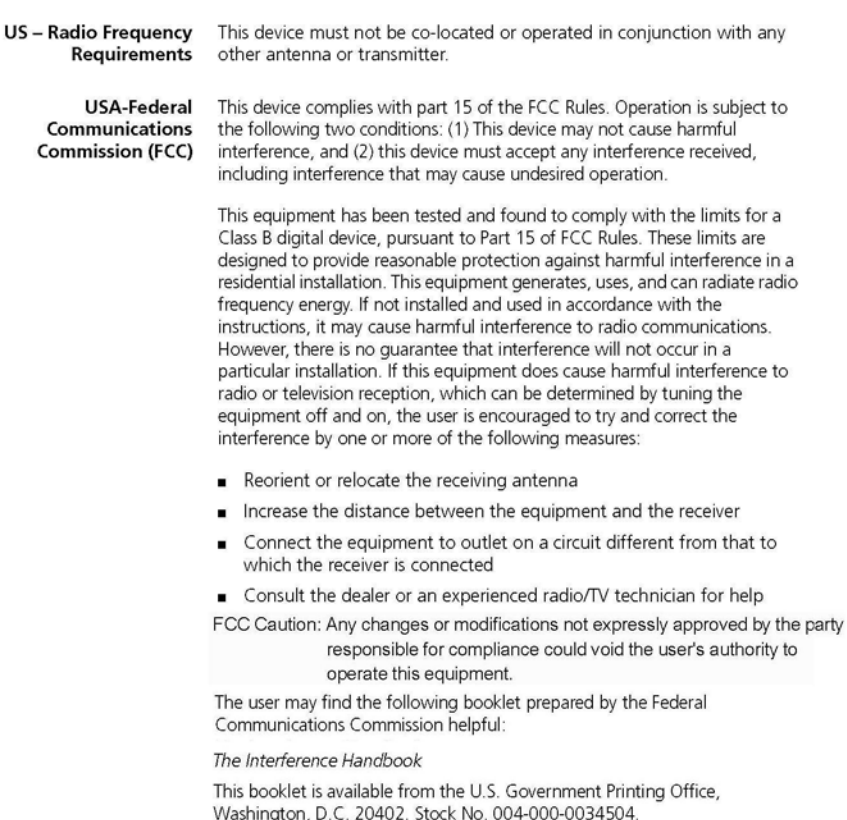

3 Com is not responsible for any radio or television interference caused by unauthorized modification of the devices included with this 3Com 3108 Wireless Telephone, (3C10408A, WL-108), or the substitution or attachment of connecting cables and equipment other than specified by 3Com.

The correction of interference caused by such unauthorized modification, substitution or attachment will be the responsibility of the user.

Manufacturer's 3Com Corporation Declaration of 350 Campus Drive Conformity Marlborough, MA 01752-3064, USA (800) 527-8677 Date: Aug. 15, 2006

> Declares that the Product: Brand Name: 3Com Corporation Model Number: WI-108 Faujoment Type: 3Com 3108 Wireless Phone

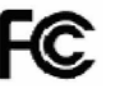

3Com 3108 Wireless Telephone<br>Model WL-108

#### Canada - Industry Canada (IC)

This device complies with RSS 210 of Industry Canada.

Operation is subject to the following two conditions: (1) this device may not cause interference, and (2) this device must accept any interference, including interference that may cause undesired operation of this device "

L'utilisation de ce dispositif est autorisée seulement aux conditions suivantes: (1) il ne doit pas produire de brouillage et (2) l'utilisateur du dispositif doit étre prêt à accepter tout brouillage radioélectrique recu. même si ce brouillage est susceptible de compromettre le fonctionnement du dispositif.

The term "IC" before the equipment certification number only signifies that the Industry Canada technical specifications were met.

To reduce potential radio interference to other users, the antenna type and its gain should be so chosen that the equivalent isotropically radiated power (EIRP) is not more than that required for successful communication. To prevent radio interference to the licensed service, this device is intended to be operated indoors and away from windows to

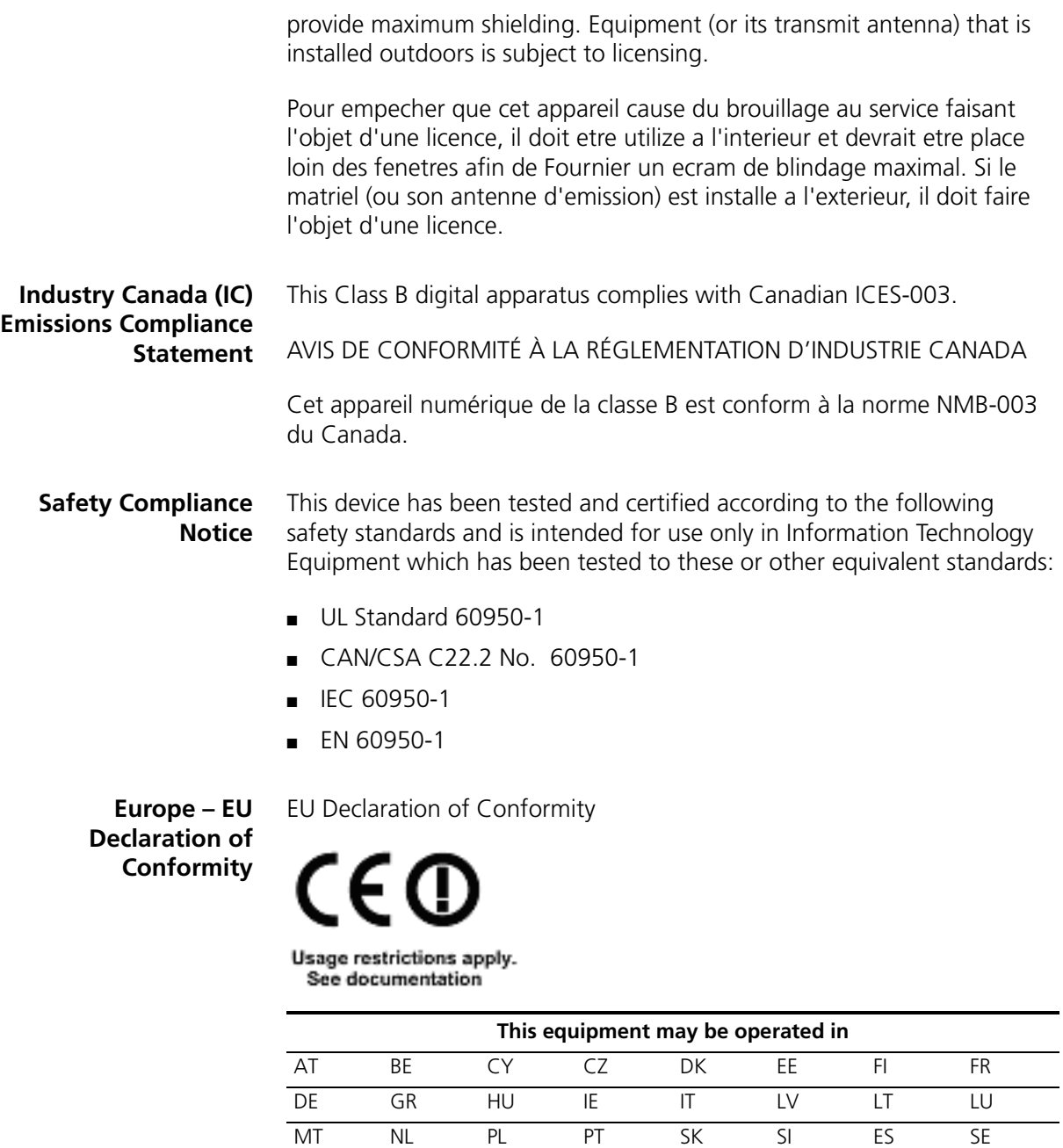

Caution: NO! Country Code selection feature to be disabled for products marketed to the US/CANADA.

GB IS LI NO CH BG RO TR

To ensure product operation is in compliance with local regulations, select the country in which the product is installed. Refer to *3Com 3108 Wireless Telephone Guide* (3C10408A, WL-108).

## **Europe - Declaration of Conformity in Languages of the European Conformity**

Declaration of Conformity in Languages of the European Conformity

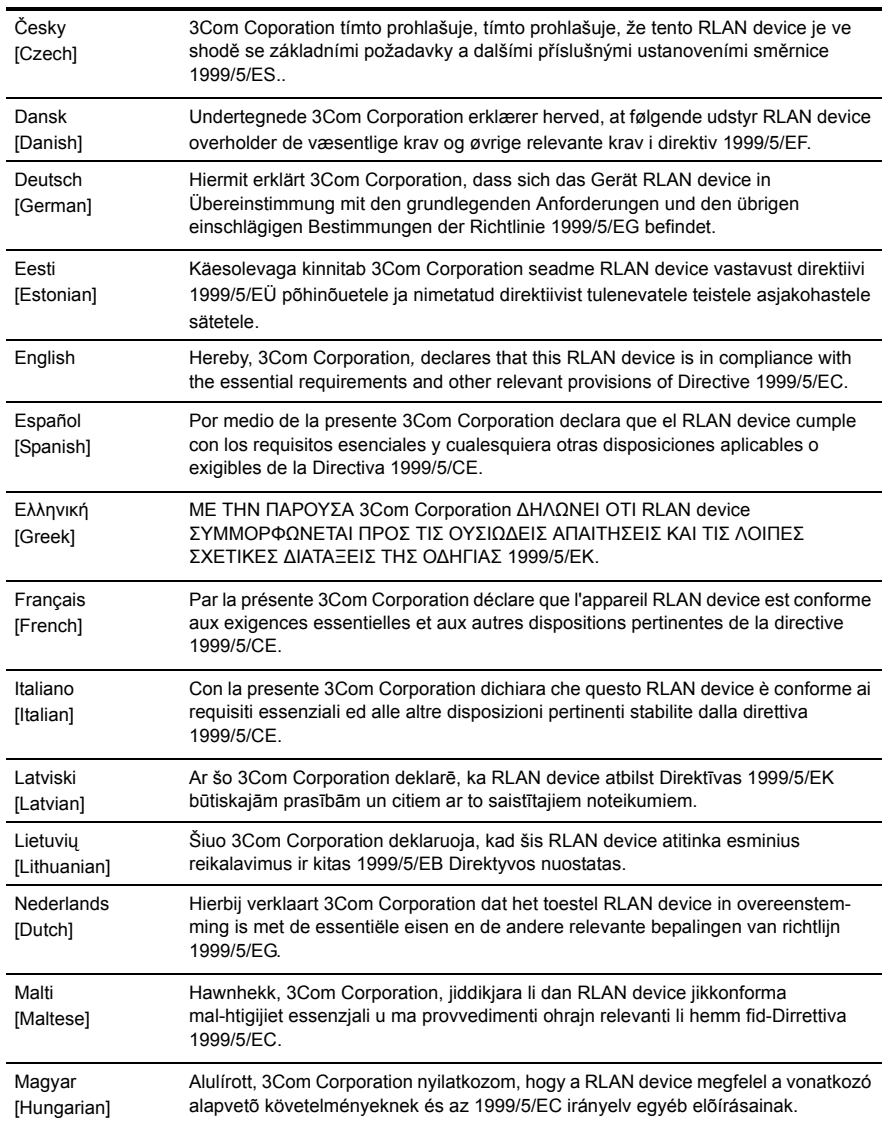

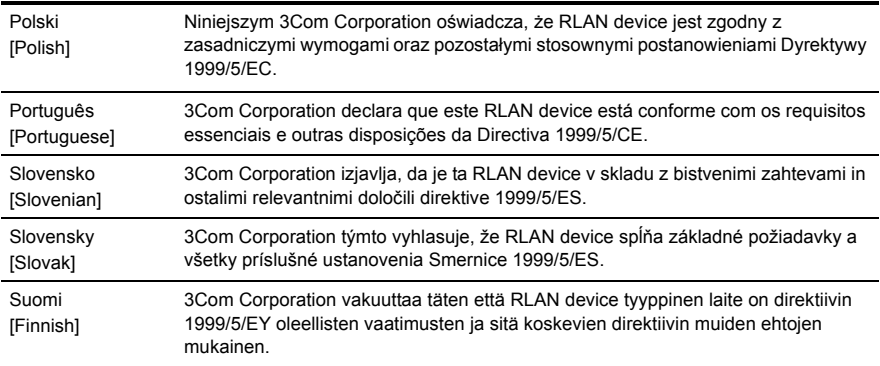

A copy of the signed Declaration of Conformity can be downloaded from the Product Support web page for the 3C10408A at http://www.3com.com.

Also available at http://support.3com.com/doc/WL-108\_EU\_DOC.pdf

**Europe - Restrictions for Use of 2.4 GHz Frequencies in European Community Countries** ■ This device may be operated indoors or outdoors in all countries of the European Community using the 2.4GHz band: Channels 1 – 13, except where noted below. ■ In Italy the end-user must apply for a license from the national spectrum authority to operate this device outdoors. **■** In Belgium outdoor operation is only permitted using the  $2.46 -$ 2.4835 GHz band: Channel 13.  $\blacksquare$  In France outdoor operation is only permitted using the 2.4 – 2.454 GHz band: Channels 1 – 7. **Brazil RF Compliance** Este produto está homologado pela ANATEL, de acordo com os procedimentos regulamentados pela Resolução 242/2000, e atende aos requisitos técnicos aplicados. Opera em caráter secundário, isto é, não tem direito a proteção contra interferência prejudicial, mesmo de estações do mesmo tipo, e não pode causar interferência a sistemas operando em caráter primário. Para maiores informações, consulte o site da ANATEL – www.anatel.gov.br

**Korea RF Compliance** This device may cause radio interference during its operation. Therefore service in relation to human life security is not available.
# **INDEX**

#### **Numbers**

3108 Wireless Telephone [display icons](#page-20-0) 21 [graphic showing open, front, and back](#page-13-0)  views 14 [graphic showing side, top, and bottom](#page-14-0)  views 15 [initial configuration of](#page-24-0) 25 [VoIP operation](#page-12-0) 13 [3Com NBX System](#page-24-1) 25

# **A**

[Account Choice](#page-26-0) 27 [administrator, definition](#page-7-0) 8 [Auto Attendant, definition](#page-7-1) 8 [Auto Detect](#page-29-0) 30 [available characters in text mode](#page-22-0) 23

# **B**

battery [charging](#page-10-0) 11 [compartment for](#page-13-1) 14 [installing](#page-10-1) 11 [level indicator](#page-20-1) 21 [type of](#page-16-0) 17

# **C**

[call forwarding](#page-38-0) 39 [call log](#page-36-0) 37 [menu](#page-41-0) 42 [call mute](#page-37-0) 38 [call transfer](#page-37-1) 38 [call waiting](#page-38-1) 39 [connection status](#page-18-0) 19 [conventions, documentation](#page-7-2) 8

# **D**

[date setting](#page-31-0) 32 [debug statistics](#page-60-0) 61 [deleting characters](#page-21-0) 22

## **E**

earphone jack [location of](#page-14-1) 15 [E-Mail menu](#page-42-0) 43 [e-mail settings](#page-59-0) 60 [encryptionSee security](#page-26-1) 27 [entering digits, \\*, and # characters](#page-21-1) 22 [entering letters and special characters](#page-21-2) 22 [Extended Service Set Identifier \(ESSID\)](#page-25-0) 26

#### **H**

[Hotspot Choice](#page-27-0) 28

# **I**

icons [3108 Wireless Telephone display](#page-20-2) 21 [Internet Telephony Service Provider \(ITSP\)](#page-24-2) 25 [IP settings](#page-26-2) 27

#### **K**

[keypad lock](#page-20-3) 21

#### **L**

[LCD brightness setting](#page-34-0) 35 [LED indicators](#page-23-0) 24 [logging out](#page-61-0) 62

#### **N**

[NAT Settings](#page-27-1) 28 [network profile](#page-56-0) 57, [59](#page-58-0) [activating](#page-29-1) 30 [configuring](#page-25-1) 26 [renaming](#page-25-2) 26 [Network Profile menu](#page-25-3) 26 [no network messageSee unable to connect to the](#page-62-0)  [network](#page-62-0) 63

- [no service messageSee unable to register with the](#page-62-1)  SIP server 63 [numeric modeSee entering digits, \\*, and #](#page-21-3)
- characters 22

## **P**

password [for Profile menu](#page-25-4) 26 [phone settings](#page-58-1) 59 phonebook [accessing from the Web Configuration utility](#page-55-0) 56 [menu](#page-40-0) 41 [storing entries in](#page-23-1) 24 [using to make a call](#page-19-0) 20 [power key](#page-11-0) 12 [Profile menu](#page-24-3) 25, [46](#page-45-0)

# **R**

[rebooting phone](#page-61-1) 62 receptionist [definition](#page-7-3) 8 [ring mode setting](#page-32-0) 33 [ring tone setting](#page-32-1) 33

# **S**

[security](#page-26-3) 27 [Session Initiation Protocol](#page-12-1) 13 [Settings menu](#page-46-0) 47 [SIP account](#page-27-2) 28, [58](#page-57-0) [associating with network profile](#page-27-3) 28 [configuring](#page-27-4) 28 [renaming](#page-27-5) 28, [29](#page-28-0) [SIPSee Session Initiation Protocol](#page-12-0) 13 [Site Survey](#page-25-5) 26 speed dial [assigning an entry to](#page-45-1) 46 [Speed Dial menu](#page-45-2) 46 [switching between text and numeric modes](#page-22-1) 23

# **T**

[text modeSee entering letters and special](#page-21-4)  characters 22 [time setting](#page-30-0) 31 [Tools menu](#page-51-0) 53

## **U**

[unable to connect to the network](#page-62-2) 63 [unable to register with the SIP server](#page-62-3) 63

[upgrading bootcode](#page-60-1) 61 [upgrading software](#page-59-1) 60 USB Data Cable slot [location of](#page-14-0) 15 [plugging AC power adapter into](#page-11-1) 12 [user, definition](#page-7-4) 8

#### **V**

[VoIP](#page-12-2) 13, [28](#page-27-6) volume adjustment keys [location of](#page-14-2) 15 [use of](#page-19-1) 20

# **W**

[wallpaper setting](#page-33-0) 34 Web Configuration utility [accessing](#page-55-1) 56 [changing password for](#page-61-2) 62 [using to view current status](#page-55-2) 56 [wireless network settings](#page-56-1) 57